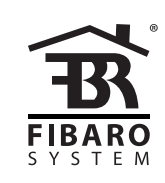

# **PL** I N S T R U K C J A OBSŁUGI

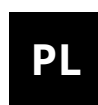

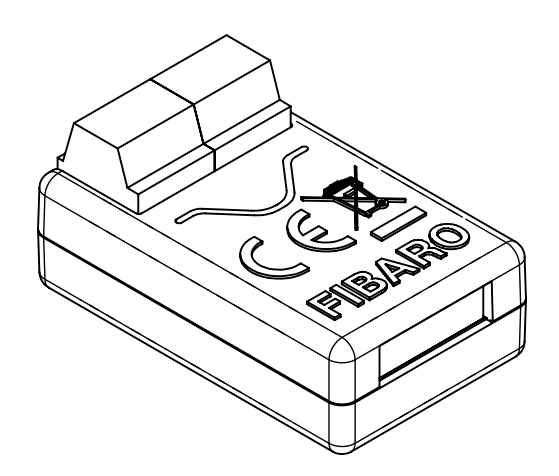

# **FIBARO SMART IMPLANT**

# **FGBS-222**

# **Spis treści**

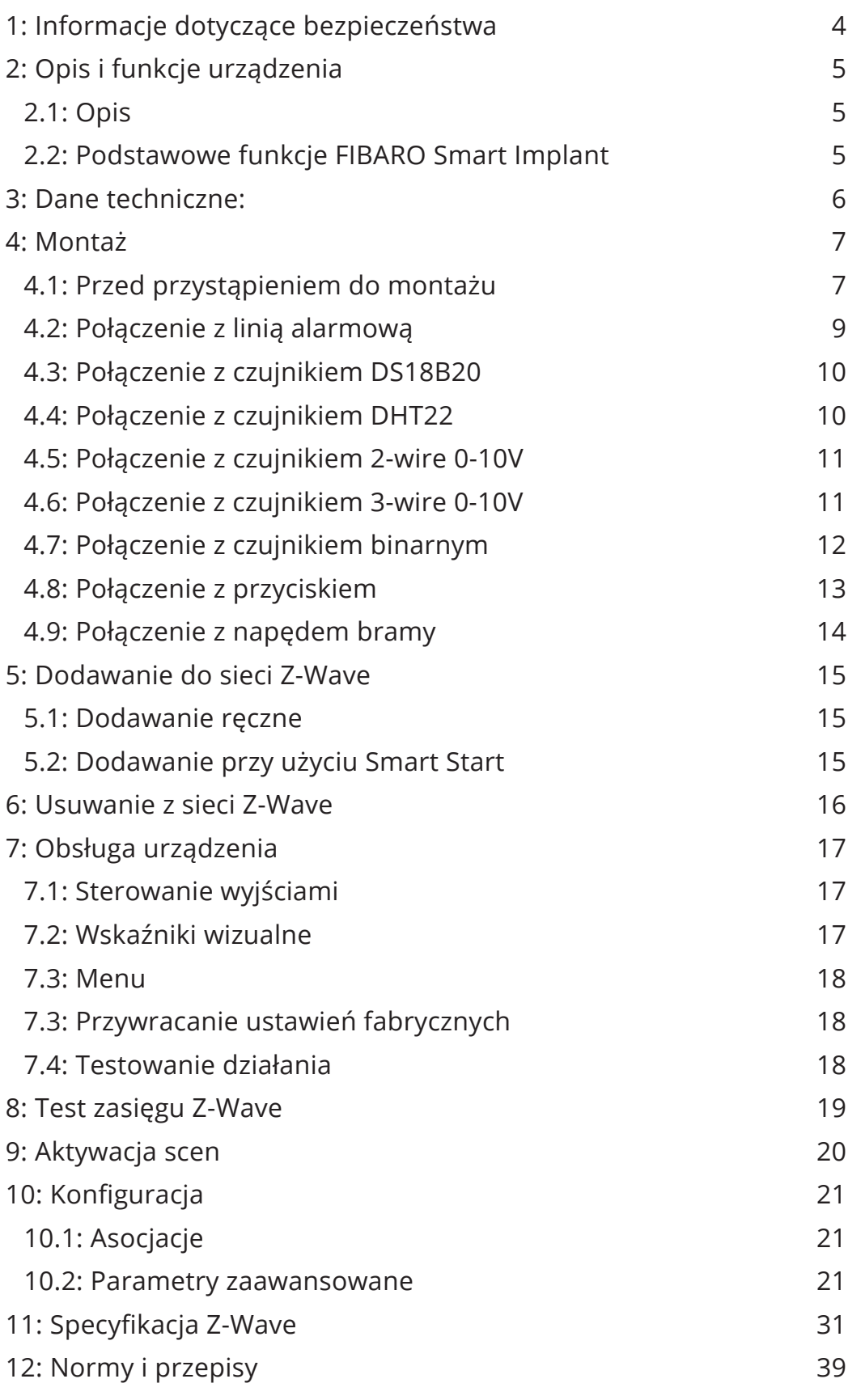

# <span id="page-3-0"></span>**1: Informacje dotyczące bezpieczeństwa**

#### **Przed przystąpieniem do montażu zapoznaj się z niniejszą instrukcją obsługi!**

**!** Nieprzestrzeganie zaleceń zawartych w tej instrukcji może oka-zać się niebezpieczne lub stanowić naruszenie obowiązujących przepisów. Producent urządzenia, Fibar Group S.A. nie ponosi odpowiedzialności za szkody powstałe w wyniku użytkowania niezgodnego z niniejszą instrukcją.

#### **Nie ingeruj w urządzenie!**

**!** Nie modyfikuj tego urządzenia w żaden sposób, który nie został zawarty w tej instrukcji. Może to spowodować utratę uprawnień wynikających z gwarancji.

#### **Inne urządzenia!**

**!** Producent urządzenia, Fibar Group S.A. nie ponosi odpowie-dzialności za jakiekolwiek szkody lub utratę uprawnień wynikających z gwarancji dla innych podłączonych urządzeń, jeśli połączenie jest niezgodne z ich instrukcją.

#### **NIEBEZPIECZEŃSTWO!**

Czujnik zasilany jest napięciem bezpiecznym. Należy jednak zachować szczególną ostrożność lub zlecić instalację osobie wykwalifikowanej.

#### **NIEBIEZPIECZEŃSTWO!**

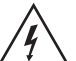

Aby uniknąć ryzyka porażenia prądem, nie obsługuj urządzenia mokrymi lub wilgotnymi rękami.

#### **Ten produkt przeznaczony jest do użytku w suchym miejscuwewnątrz budynku.**

**!** Nie do użytku w wilgotnych lub mokrych miejscach, w pobliżu wanny, zlewu, prysznica, basenu ani gdziekolwiek indziej, gdzie występuje woda lub wilgoć.

#### **To nie zabawka!**

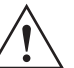

**!** Ten produkt nie jest zabawką. Trzymać poza zasięgiem dzieci i zwierząt!

# <span id="page-4-0"></span>**2: Opis i funkcje urządzenia**

## **2.1: Opis**

**FIBARO Smart Implant** pozwala zwiększyć funkcjonalność czujników przewodowych oraz innych urządzeń poprzez dodanie do nich komunikacji sieciowej Z-Wave.

FIBARO Smart Implant daje możliwość podłączenia czujników binarnych, czujników analogowych, czujników temperatury DS18B20 lub czujników wilgotności i temperatury DHT22, aby zgłosić swoje odczyty do kontrolera Z-Wave.

FIBARO Smart Implant może również sterować urządzeniami poprzez otwieranie/zamykanie styków wyjściowych niezależnie od wejść.

## **2.2: Podstawowe funkcje FIBARO Smart Implant**

- Umożliwia podłączenie czujników:
	- » 6 czujników DS18B20,
	- » 1 czujnik DHT,
	- » 2 czujniki analogowe 2-wire,
	- » 2 czujniki analogowe 3-wire,
	- » 2 czujniki binarne.
- Posiada wbudowany czujnik temperatury.
- Obsługuje tryby bezpieczeństwa sieci Z-Wave: S0 z szyfrowaniem AES-128 i S2 Authenticated z szyfrowaniem opartym na PRNG.
- Działa jako wzmacniacz sygnału Z-Wave (wszystkie urządzenia w sieci, które nie są zasilane bateryjnie, będą działać jako repeatery w celu zwiększenia niezawodności sieci).
- Kompatybilny z dowolnym kontrolerem Z-Wave lub Z-Wave Plus.

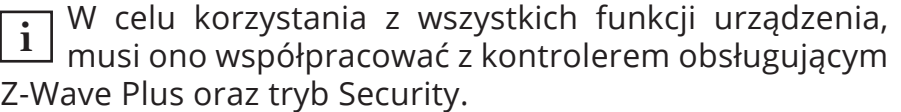

# <span id="page-5-0"></span>**3: Dane techniczne:**

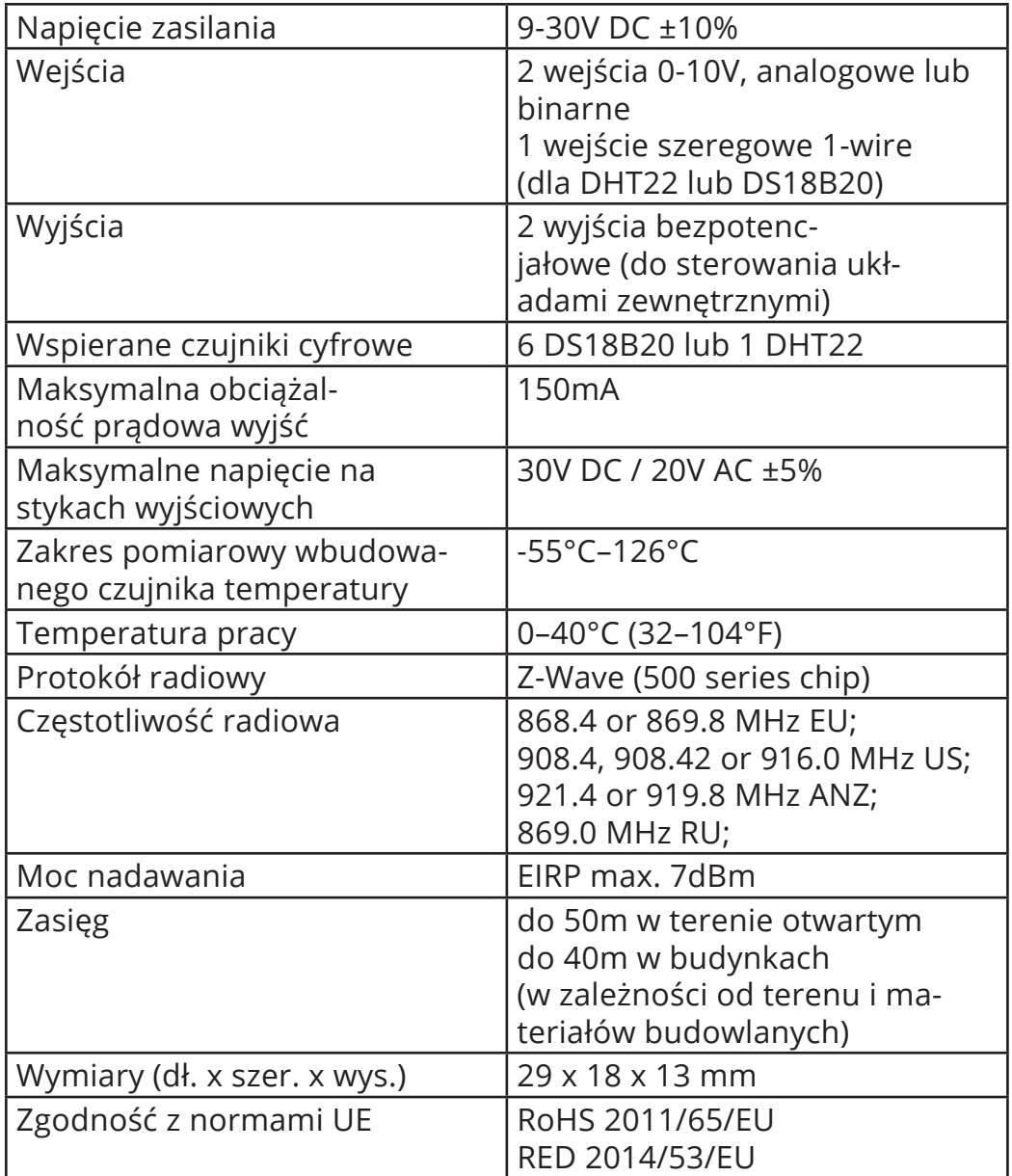

**i** Częstotliwość radiowa pojedynczego urządzenia musi być taka sama jak częstotliwość kontrolera Z-Wave. Jeśli nie masz pewności, sprawdź informacje na pudełku lub skonsultuj się ze sprzedawcą.

## <span id="page-6-0"></span>**4: Montaż**

## **4.1: Przed przystąpieniem do montażu**

## **! Podłączenie urządzenia niezgodnie z niniejszą instrukcją może spowodować szkody materialne, a nawet zagrożenie dla zdrowia i życia.**

- Należy podłączać tylko zgodnie ze schematem zamieszczonym w instrukcji,
- Czujnik zasilany jest napięciem bezpiecznym. Należy jednak zachować szczególną ostrożność lub zlecić instalację osobie wykwalifikowanej,
- **Nie** podłączaj urządzeń, które nie są zgodne ze specyfikacją,
- **Nie** podłączaj czujników innych niż DS18B20 lub DHT22 do zacisków SP i SD,
- **Nie** podłączaj czujników do zacisków SP i SD za pomocą przewodów dłuższych niż 3 metry,
- **Nie** obciążaj wyjść urządzenia prądem przekraczającym 150mA,
- Każde podłączone urządzenie powinno być zgodne z istotnymi normami bezpieczeństwa,
- Nieużywane linie należy pozostawić zaizolowane.

#### **Wskazówki układania anteny:**

- Poprowadzić antenę w możliwie dużej odległości od metalowych elementów (przewody przyłączeniowe, wsporniki pierścieniowe itp.), aby zapobiec zakłóceniom sygnału radiowego.
- Metalowe powierzchnie w bezpośrednim otoczeniu (np. metalowe puszki podtynkowe, metalowe listwy ościeżnicowe) mogą pogarszać zdolność odbioru!
- **Nie** należy odcinać lub skracać anteny. Jej długość jest idealnie dopasowana do pasma, w którym pracuje system.
- Upewnij się, że żadna część anteny nie wystaje z wyłącznika ściennego.

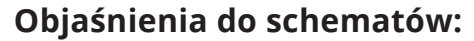

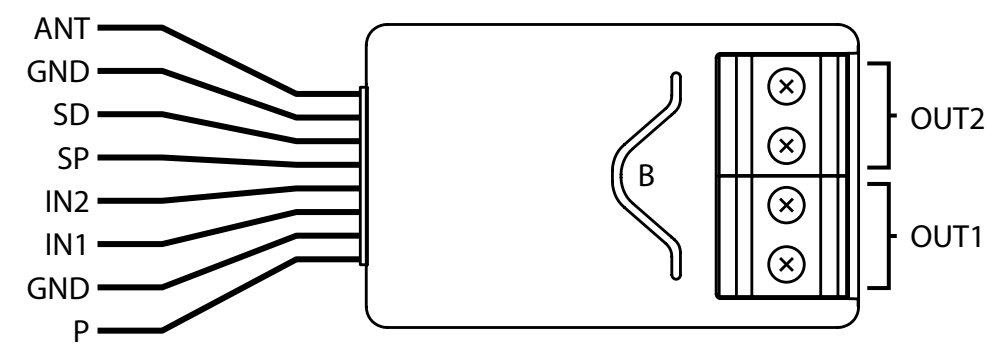

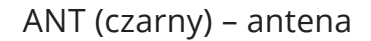

GND (niebieski) – przewód uziemiający

SD (biały)– przewód sygnałowy dla czujnika DS18B20 lub DHT22

SP (brązowy) – przewód zasilający dla czujnika DS18B20 lub DHT22 (3.3V)

IN2 (zielony) – wejście 2

IN1 (żółty) – wejście 1

GND (niebieski) – przewód uziemiający

P (czerwony) – przewód zasilający

OUT1 – wyjście 1 przypisane do wejścia IN1

OUT2 – wyjście 2 przypisane do wejścia IN2

B – przycisk serwisowy (służy do dodawania i usuwania urządzenia z systemu.

## <span id="page-8-0"></span>**4.2: Połączenie z linią alarmową**

- 1. Wyłącz system alarmowy.
- 2. Połącz się zgodnie z jednym z poniższych schematów:

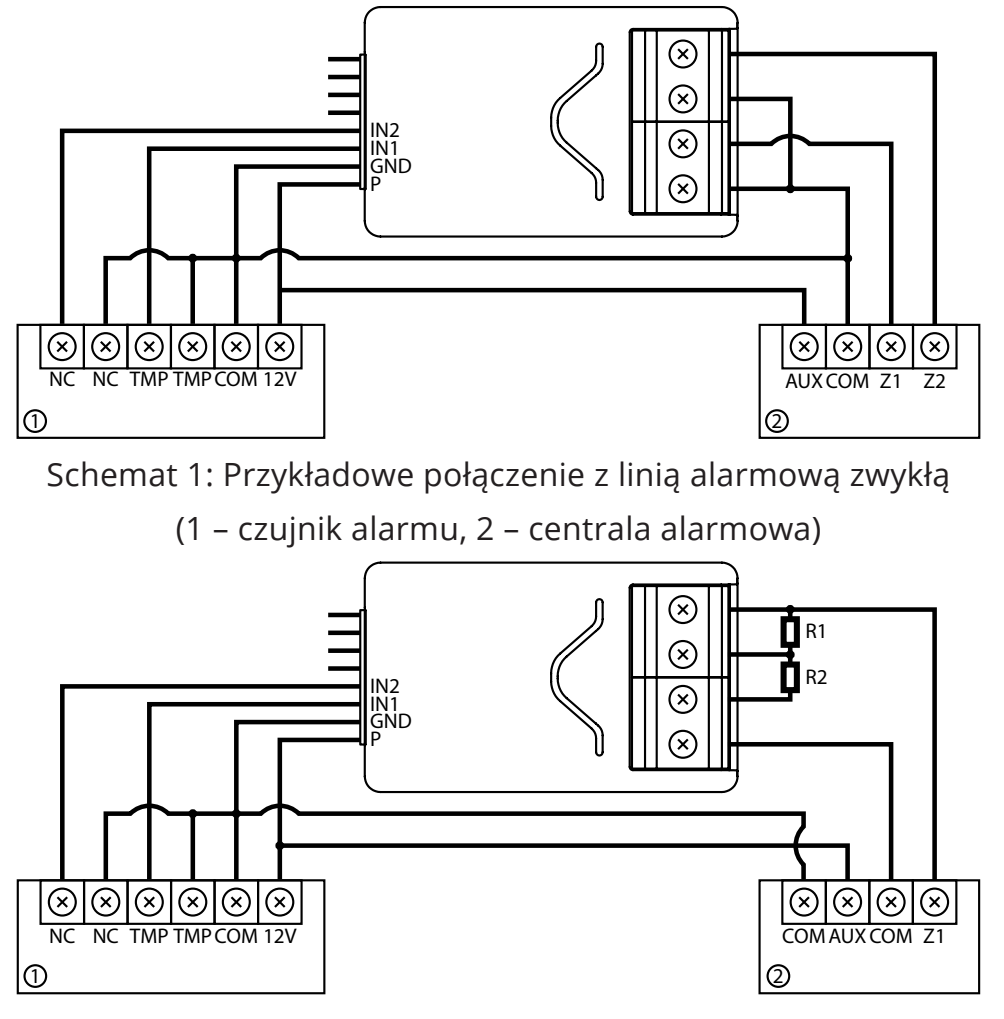

Schemat 2: Połączenie z linią alarmową parametryczną

(1 – czujnik alarmu, 2 – centrala alarmowa)

- 3. Sprawdź poprawność połączenia.
- 4. Ułóż urządzenie i jego antenę w obudowie.
- 5. Podłącz urządzenie do zasilania.
- 6. Dodaj urządzenie do sieci Z-Wave.
- 7. Zmień wartości parametrów:
	- Podłączony do wejścia IN1:
		- » Normalnie zamknięty: zmienić parametr 20 na 0
		- » Normalnie otwarty: zmienić parametr 20 na 1
	- Podłączony do wejścia IN2:
		- » Normalnie zamknięty: zmienić parametr 21 na 0
		- » Normalnie otwarty: zmienić parametr 21 na 1

<span id="page-9-0"></span>Czujnik DS18B20 można latwo zainstalować wszędzie tam, gdzie wymagane są bardzo precyzyjne pomiary temperatury. Jeśli zostaną podjęte odpowiednie środki ochronne, czujnik może być używany w wilgotnym środowisku lub pod wodą, może również być wbudowany w beton lub mieszczony pod podłogą.

Można podłączyć do 6 czujników DS18B20 równolegle do zacisków SP-SD.

- 1. Odłącz zasilanie.
- 2. Podłącz zgodnie z poniższym schematem:

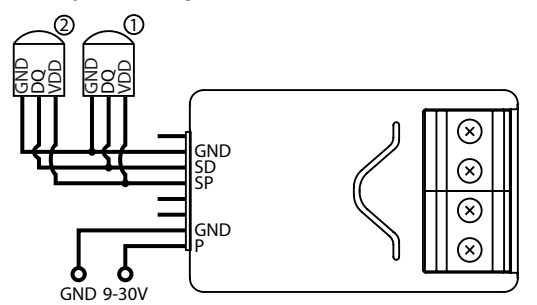

Schemat 3: Połączenie z 2 czujnikami DS18B20

(1,2 – czujnik DS18B20)

- 3. Sprawdź poprawność połączenia.
- 4. Podłącz urządzenie do zasilania.
- 5. Dodaj urządzenie do sieci Z-Wave.

## **4.4: Połączenie z czujnikiem DHT22**

Czujnik DHT22 można łatwo zainstalować wszędzie tam, gdzie wymagane są pomiary wilgotności i temperatury.

Można podłączyć tylko 1 czujnik DHT22 do zacisków TP-TD.

- 1. Odłącz zasilanie.
- 2. Podłącz zgodnie z poniższym schematem:

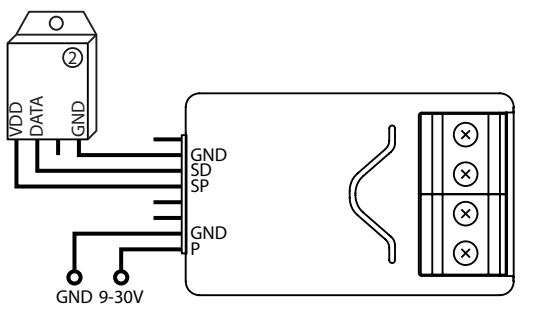

Diagram 4: Połączenie z czujnikiem DHT22 (1 – czujnik DHT22)

3. Sprawdź poprawność połączenia.

- <span id="page-10-0"></span>4. Podłącz urządzenie do zasilania.
- 5. Dodaj urządzenie do sieci Z-Wave.

## **4.5: Połączenie z czujnikiem 2-wire 0-10V**

Czujnik analogowy 2-wire wymaga rezystora podciągającego.

Do zacisków IN1/IN2 można podłączyć maksymalnie 2 czujniki analogowe.

Do tego typu czujników wymagane jest zasilanie 12V.

- 1. Odłącz zasilanie.
- 2. Podłącz zgodnie z poniższym schematem:

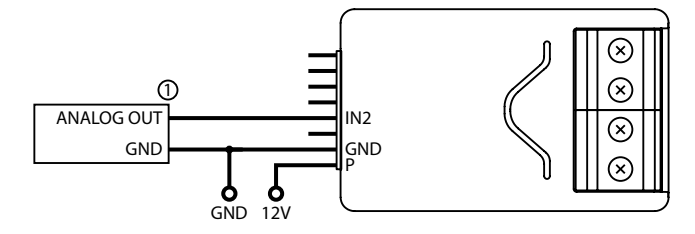

Schemat 5: Połączenie z czujnikiem analogowym 2-wire do wejścia IN2

(1 – czujnik analogowy 2-wire)

- 3. Sprawdź poprawność połączenia.
- 4. Podłącz urządzenie do zasilania.
- 5. Dodaj urządzenie do sieci Z-Wave.
- 6. Zmień wartości parametrów:
	- Podłączony do wejścia IN1: zmienić parametr 20 na 5
	- Podłączony do wejścia IN2: zmienić parametr 21 na 5

## **4.6: Połączenie z czujnikiem 3-wire 0-10V**

Do zacisków IN1/IN2 można podłączyć maksymalnie 2 czujniki analogowe.

- 1. Odłącz zasilanie.
- 2. Podłącz zgodnie z poniższym schematem:

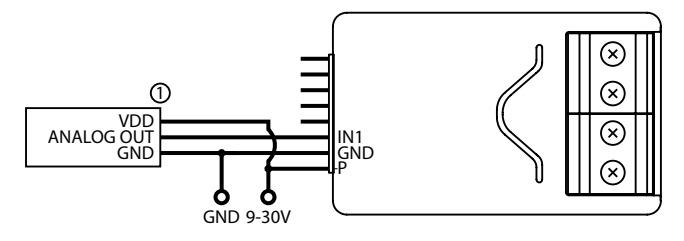

Schemat 6: Połączenie z czujnikiem analogowym 3-wire do wejścia IN1

(1 – czujnik analogowy 3-wire)

- <span id="page-11-0"></span>3. Sprawdź poprawność połączenia.
- 4. Podłącz urządzenie do zasilania.
- 5. Dodaj urządzenie do sieci Z-Wave.
- 6. Zmień wartości parametrów:
	- Podłączony do wejścia IN1: zmienić parametr 20 na 4
	- Podłączony do wejścia IN2: zmienić parametr 21 na 4

### **4.7: Połączenie z czujnikiem binarnym**

Podłącz normalnie otwarte lub normalnie binarne czujniki do zacisków IN1/IN2.

- 1. Odłącz zasilanie.
- 2. Podłącz zgodnie z poniższym schematem:

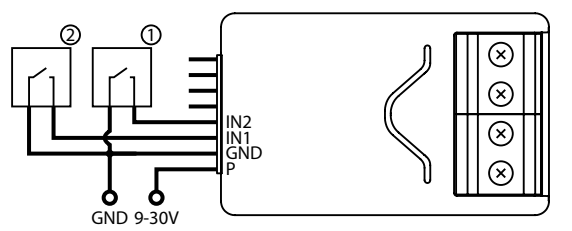

Schemat 7: Połączenie z 2 czujnikami binarnymi

(1,2 – czujnik binarny)

- 3. Sprawdź poprawność połączenia.
- 4. Podłącz urządzenie do zasilania.
- 5. Dodaj urządzenie do sieci Z-Wave.
- 6. Zmień wartości parametrów:
	- Podłączony do wejścia IN1:
		- » Normalnie zamknięty: zmienić parametr 20 na 0
		- » Normalnie otwarty: zmienić parametr 20 na 1
	- Podłączony do wejści IN2:
		- » Normalnie zamknięty: zmienić parametr 21 na 0
		- » Normalnie otwarty: zmienić parametr 21 na 1

## <span id="page-12-0"></span>**4.8: Połączenie z przyciskiem**

Do zacisków IN1/IN2 można podłączyć przełączniki monostabilne lub bistabilne w celu aktywacji scen.

- 1. Odłącz zasilanie.
- 2. Podłącz zgodnie z poniższym schematem:

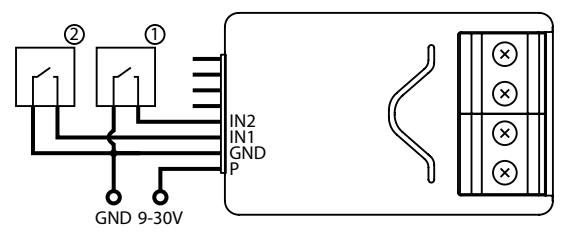

Schemat 8: Połączenie z 2 przyciskami

(1,2 – przycisk)

- 3. Sprawdź poprawność połączenia.
- 4. Podłącz urządzenie do zasilania.
- 5. Dodaj urządzenie do sieci Z-Wave.
- 6. Zmień wartości parametrów:
	- Podłączony do wejścia IN1:
		- » Monostabilny: zmienić parametr 20 na 2
		- » Bistabilny: zmienić parametr 20 na 3
	- Podłączony do wejścia IN2:
		- » Monostabilny: zmienić parametr 21 na 2
		- » Bistabilny: zmienić parametr 21 na 3

### <span id="page-13-0"></span>**4.9: Połączenie z napędem bramy**

Smart Implant można podłączyć do różnych urządzeń, aby je kontrolować. W tym przyładzie jest on podłączony do napędu bramy z wejściem impulsowym (każdy impuls uruchomi i zatrzyma napęd bramy, naprzemiennie ją otwierając/zamykając).

- 1. Odłącz zasilanie.
- 2. Podłącz zgodnie z poniższym schematem:

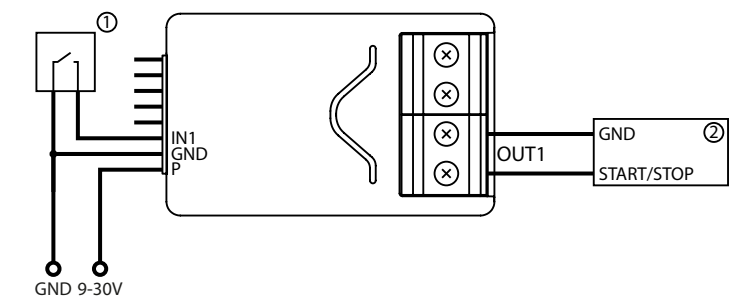

Schemat 9: Napęd bramy

- (1 przycisk monostabilny, 2 sterownik napędu bramy)
- 3. Sprawdź poprawność połączenia.
- 4. Podłącz urządzenie do zasilania.
- 5. Dodaj urządzenie do sieci Z-Wave.
- 6. Zmień wartości parametrów:
	- Podłączony do wejścia IN1 i wyjścia OUT1:
		- » Zmienić parametr 20 na 2 (przycisk monostabilny)
		- » Zmienić parametr 156 na 1 (0.1s)
	- Podłączony do wejścia IN2 i wyjścia OUT2:
		- » Zmienić parametr 21 na 2 (przycisk monostabilny)
		- » Zmienić parametr 157 na 1 (0.1s)

# <span id="page-14-0"></span>**5: Dodawanie do sieci Z-Wave**

**Dodawanie (Inclusion)** – Tryb uczenia urządzenia Z-Wave, umożliwiający dodanie urządzenia do istniejącej sieci Z-Wave.

### **5.1: Dodawanie ręczne**

Aby recznie dodać urządzenie do sieci Z-Wave:

- 1. Podłącz urządzenie do zasilania.
- 2. Ustaw kontroler w tryb dodawania (security/non-security) patrz instrukcja obsługi kontrolera.
- 3. Szybko, trzykrotnie naciśnij przycisk na obudowie urządzenia lub przełącznik podłączony do wejścia IN1 lub IN2.
- 4. Jeśli dodajesz w trybie Security S2, zeskanuj kod DSK QR albo wprowadź podkreślony fragment kodu (znajdujący się na etykiecie u dołu opakowania).
- 5. Dioda LED zacznie migać na żółto. Poczekaj, aż urządzenie zostanie dodane do systemu.
- 6. Poprawne dodanie zostanie potwierdzone przez kontroler sieci Z-Wave.

## **5.2: Dodawanie przy użyciu Smart Start**

Produkty z funkcją **SmartStart** mogą być dodawane do kontrolera Z-Wave obsługującego funkcję SmartStart poprzez skanowanie kodu QR Z-Wave obecnego na produkcie. Urządzenie SmartStart zostanie dodane automatycznie w ciągu 10 minut od włączenia w zasięgu sieci.

Aby dodać urządzenie do sieci Z-Wave używając funkcji Smart Start:

- 1. Wprowadź kontroler w bezpieczny tryb dodawania (Security S2 Authenticated) - patrz instrukcja obsługi kontrolera.
- 2. Zeskanuj kod DSK QR lub wprowadź ręcznie podkreślony fragment kodu (znajdujący się na etykiecie u dołu opakowania).
- 3. Podłącz urządzenie do zasilania.
- 4. Dioda LED zacznie migać na żółto, zaczekaj aż urządzenie zostanie dodane do systemu.
- 5. Poprawne dodanie zostanie potwierdzone przez kontroler sieci Z-Wave.

**i** W przypadku problemów z dodawaniem urządzenia, zresetuj urządzenie i powtórz procedurę dodawania.

## <span id="page-15-0"></span>**6: Usuwanie z sieci Z-Wave**

**Usuwanie (Exclusion)** – tryb uczenia urządzenia Z-Wave umożliwiający usunięcie urządzenia z istniejącej sieci Z-Wave. Usunięcie urządzenia z sieci Z-Wave przywraca ustawienia fabryczne.

Aby **usunąć** urządzenie z sieci Z-Wave:

- 1. Podłącz urządzenie do zasilania.
- 2. Wprowadź kontroler w tryb usuwania patrz instrukcja obsługi kontrolera.
- 3. Szybko, trzykrotnie naciśnij przycisk na obudowie urządzenia lub przełącznik podłączony do wejścia IN1 lub IN2.
- 4. Dioda LED zacznie migać na żółto, zaczekaj aż urządzenie zostanie dodane do systemu.
- 5. Poprawne dodanie zostanie potwierdzone przez kontroler sieci Z-Wave.

**i** Usunięcie za pomocą przełącznika podłączonego do wejścia IN1 lub IN2 działa tylko wtedy, gdy parametr 20 (IN1) lub 21 (IN2) jest ustawiony na 2 lub 3, a parametr 40 (IN1) lub 41 (IN2) nie pozwala na wysyłanie scen dla potrójnego kliknięcia.

# <span id="page-16-0"></span>**7: Obsługa urządzenia**

## **7.1: Sterowanie wyjściami**

Wyjściami mona sterować za pomocą wejść lub za pomocą wbudowanego przycisku **B-button** w następujący sposób::

- Pojedyncze kliknięcie przycisku przełącz wyjście OUT1
- Dwukrotne kliknięcie przycisku przełącz wyjście OUT2

### **7.2: Wskaźniki wizualne**

Wbudowana dioda LED pokazuje aktualny stan urządzenia.

#### **Po włączeniu zasilania urządzenia:**

- Zielony urządzenie dodane do sieci Z-Wave (bez użycia Security S2 Authenticated)
- Fioletowy urządzenie dodane do sieci Z-Wave (z użyciem Security S2 Authenticated)
- Czerwony urządzenie nie dodane do sieci Z-Wave

#### **Aktualizacja:**

- Migający niebieski aktualizacja w toku
- Zielony aktualizacja przeprowadzona pomyślnie (dodano bez użycia Security S2 Authenticated)
- Fioletowy aktualizacja przeprowadzona pomyślnie (dodano z użyciem Security S2 Authenticated)
- Czerwony aktualizacja nie powiodła się

#### **Menu:**

- 3 zielone mignięcia wchodzenie do menu (dodano bez użycia Security S2 Authenticated)
- 3 fioletowe mignięcia wchodzenie do menu (dodano z użyciem Security S2 Authenticated)
- 3 czerwone mignięcia wchodzenie do menu (nie dodano do sieci Z-Wave)
- Fioletowy test zasięgu sieci Z-Wave
- Żółty reset urządzenia

#### <span id="page-17-0"></span>**7.3: Menu**

**Menu** pozwala na wykonywanie akcji związanych z siecią Z-Wave. Aby przejść w tryb menu:

- 1. Naciśnij i przytrzymaj przycisk, aby wejść w MENU, urządzenie miga, sygnalizując stan dodawanie (patrz 7.1: Wskaźniki wizualne).
- 2. Zwolnij przycisk, gdy urządzenie sygnalizuje pożądaną pozycję za pomocą koloru:
	- **FIOLETOWY** test zasięgu sieci Z-Wave
	- **ŻÓŁTY** reset URZĄDZENIA
- 3. Szybko kliknij przycisk, aby zatwierdzić wybór.

### **7.3: Przywracanie ustawień fabrycznych**

Procedura resetowania pozwala przywrócić urządzenie do ustawień fabrycznych, co oznacza, że wszystkie informacje o kontrolerze Z-Wave i konfiguracji użytkownika zostaną usunięte.

**i** Zresetowanie urządzenia nie jest zalecanym sposobem usuwania urządzenia z sieci Z-Wave. Użyj procedury resetowania tylko wtedy, gdy brakuje podstawowego kontrolera lub gdy podstawowy kontroler nie działa. Pewne usunięcie urządzenia można osiągnąć za pomocą procedury usuwania opisanej poniżej.

- 1. Naciśnij i przytrzymaj przycisk, aby wejść do MENU.
- 2. Zwolnij przycisk, gdy urządzenie zaświeci się na żółto.
- 3. Szybko kliknij przycisk, aby zatwierdzić wybór.
- 4. Po kilku sekundach urządzenie zostanie zrestartowane, co zostanie zasygnalizowane czerwonym kolorem diody.

#### **7.4: Testowanie działania**

Wbudowany przycisk pozwala natestowanie działania urządzenia w następujący sposób:

- Pojedyncze kliknięcie przycisku przełącz wyjście OUT1
- Dwukrotne kliknięcie przycisku przełącz wyjście OUT2

# <span id="page-18-0"></span>**8: Test zasięgu Z-Wave**

Urządzenie posiada wbudowany mechanizm umożliwiający sprawdzenie zasięgu sieci Z-wave.

**i** Aby możliwe było przetestowanie zasięgu sieci, urządzenie musi być dodane do kontrolera Z-Wave. Badanie zasięgu obciąża sieć, dlatego zalecane jest wykonywanie testu tylko w szczególnych przypadkach.

#### **Aby przetestować zasięg głównego kontrolera:**

- 1. Naciśnij i przytrzymaj przycisk, aby wejść do MENU.
- 2. Zwolnij przycisk, gdy urządzenie zaświeci się na fioletowo.
- 3. Szybko wciśnij przycisk, aby zatwierdzić wybór.
- 4. Dioda LED zasygnalizuje zasięg sieci Z-Wave (opis trybów sygnalizacji zasięgu poniżej).
- 5. Aby wyjść z trybu testu zasięgu, naciśnij krótko przycisk.

#### **Tryby sygnalizacji zasięgu sieci Z-Wave::**

- **Dioda pulsuje w kolorze zielonym** urządzenie próbuje bezpośrednio komunikować się z głównym kontrolerem. Jeżeli bezpośrednia komunikacja nie będzie możliwa, urządzenie spróbuje komunikacji poprzez inne moduły, co zostanie zasygnalizowane miganiem koloru żółtego.
- **Dioda świeci w kolorze zielonym** urządzenie komunikuje się bezpośrednio z kontrolerem.
- **Dioda pulsuje w kolorze żółtym** urządzenie szuka drogi komunikacji z głównym kontrolerem poprzez inne moduły.
- **Dioda świeci w kolorze żółtym** urządzenie komunikuje się z centralą poprzez inne moduły. Po dwóch sekundach urządzenie ponownie spróbuje skomunikować się bezpośrednio z centralą, co będzie sygnalizowane miganiem w kolorze zielonym..
- **Dioda pulsuje w kolorze fioletowym** urządzenie próbuje komunikować się na granicy zasięgu. Jeżeli komunikacja powiedzie się, operacja zostaje potwierdzona zmianą koloru wskaźnika LED na żółty. Nie zaleca się pracy urządzenia na granicy zasięgu.
- **Dioda świeci w kolorze czerwonym** urządzenie nie może skomunikować się z kontrolerem ani bezpośrednio, ani poprzez inne węzły sieci Z-Wave.

**i** Moduł może zmieniać tryb komunikacji z bezpośred-niej na komunikację z użyciem routingu i odwrotnie, zwłaszcza jeżeli znajduje się na granicy zasięgu komunikacji bezpośredniej.

## <span id="page-19-0"></span>**9: Aktywacja scen**

Urządzenie może aktywować sceny w kontrolerze Z-Wave poprzez wysłanie identyfikatora sceny i atrybutu dane akcji korzystając z Central Scene Command Class.

Aby ta funkcja działała, podłącz monostabilny lub bistabilny przełącznik do wejścia IN1 lub IN2 i ustaw parametr 20 (IN1) lub 21 (IN2) na 2 lub 3.

Domyślnie sceny nie są aktywowane, ustaw parametry 40 i 41, aby włączyć aktywację scen dla wybranych akcji.

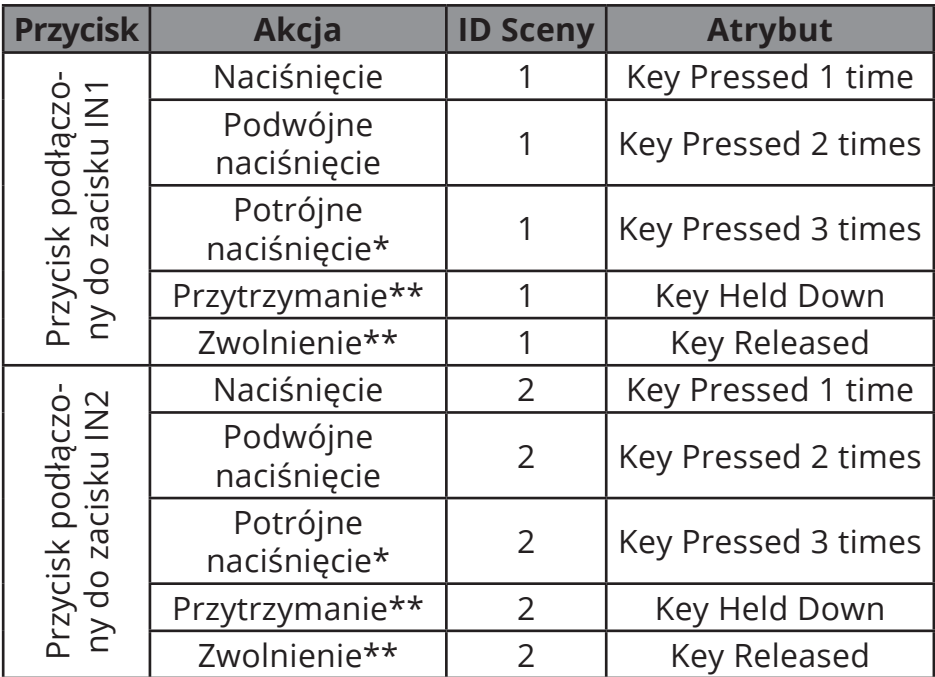

\* Aktywacja potrójnych kliknięć uniemożliwi usunięcie za pomocą terminala wejściowego.

\*\* Niedostępne dla przycisków bistabilnych.

# <span id="page-20-0"></span>**10: Konfiguracja**

## **10.1: Asocjacje**

**Asocjacja (powiązanie)** - bezpośrednie sterowanie innymi urządzeniami w sieci Z-wave, np. Dimmerem, Switchem, Roller Shutterem, lub sceną (tylko za pośrednictwem kontrolera Z-Wave).

Asocjacja zapewnia bezpośredni transfer poleceń sterujących pomiędzy urządzeniami, odbywa się bez udziału głównego kontrolera i wymaga, aby powiązane urządzenie znajdowało się w bezpośrednim zasięgu.

#### **Urządzenie umożliwia asocjację trzech grup:**

**Pierwsza grupa asocjacyjna – "Lifeline"** raportuje stan urządzenia i pozwala na przypisanie tylko jednego urządzenia (domyślnie kontrolera).

**Druga grupa asocjacyjna – "On/Off (IN1)"** jest przypisana do wejścia IN1 terminala (używa podstawowej klasy poleceń).

**Trzecia grupa asocjacyjna – "On/Off (IN2)"** jest przypisana do wejścia IN2 terminala (używa podstawowej klasy poleceń).

Urządzenie w grupie 2 i 3 pozwala kontrolować 5 zwykłych lub wielokanałowych urządzeń w jednej grupie asocjacyjnej. Wyjątkiem jest "LifeLine", która jest zarezerwowana dla kontrolera i może mieć przypisany tylko jeden węzeł.

#### **10.2: Parametry zaawansowane**

Urządzenie pozwala dostosować jego działanie do potrzeb użytkownika za pomocą konfigurowalnych parametrów.

Ustawienia można regulować za pomocą kontrolera Z-Wave, do którego dodane jest urządzenie. Sposób ich regulacji może się różnić w zależności od kontrolera.

W interfejsie FIBARO parametry są przedstawiane jako proste opcje w Ustawieniach zaawansowanych urządzenia.

#### **Zależność parametrów**

Wiele parametrów dotyczy tylko określonych trybów pracy wejścia (parametry 20 i 21), zapoznaj się z poniższą tabelą:

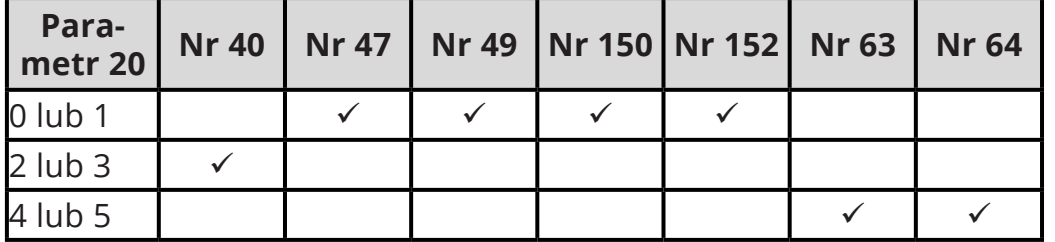

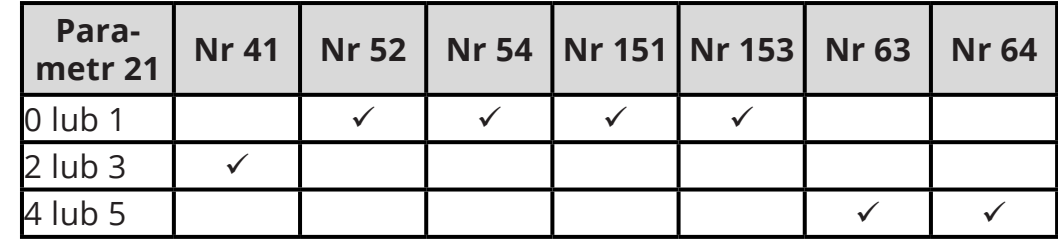

## **Dostępne parametry:**

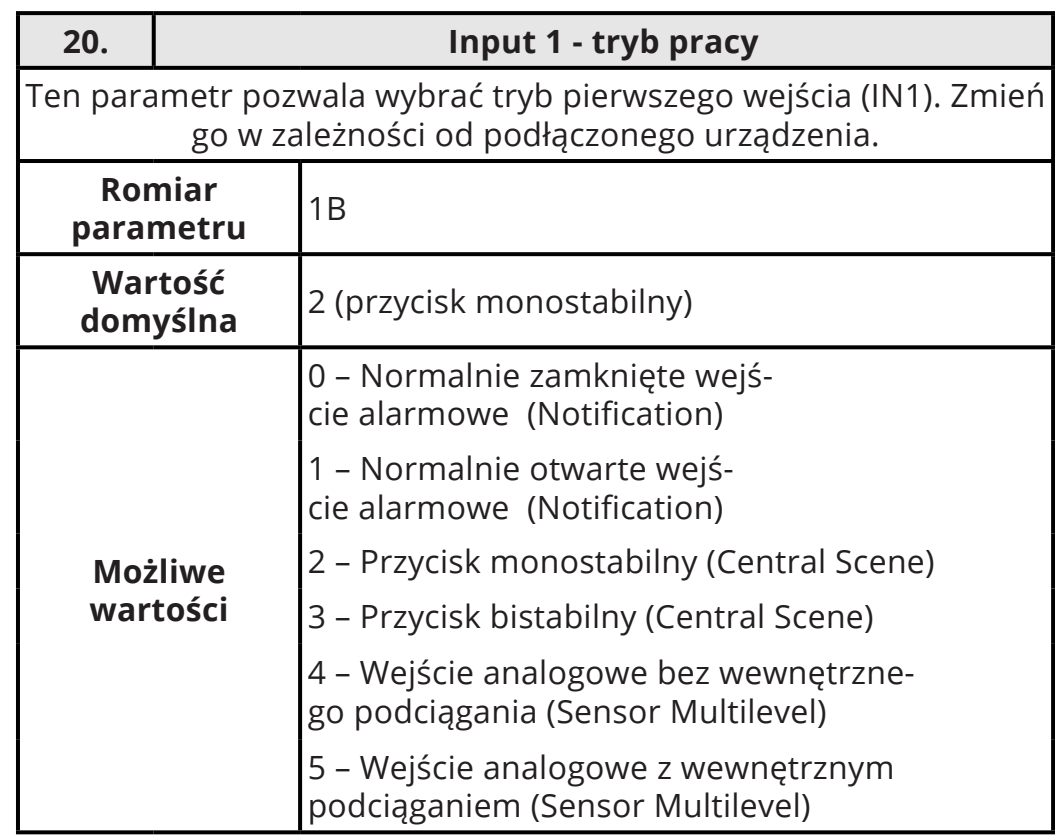

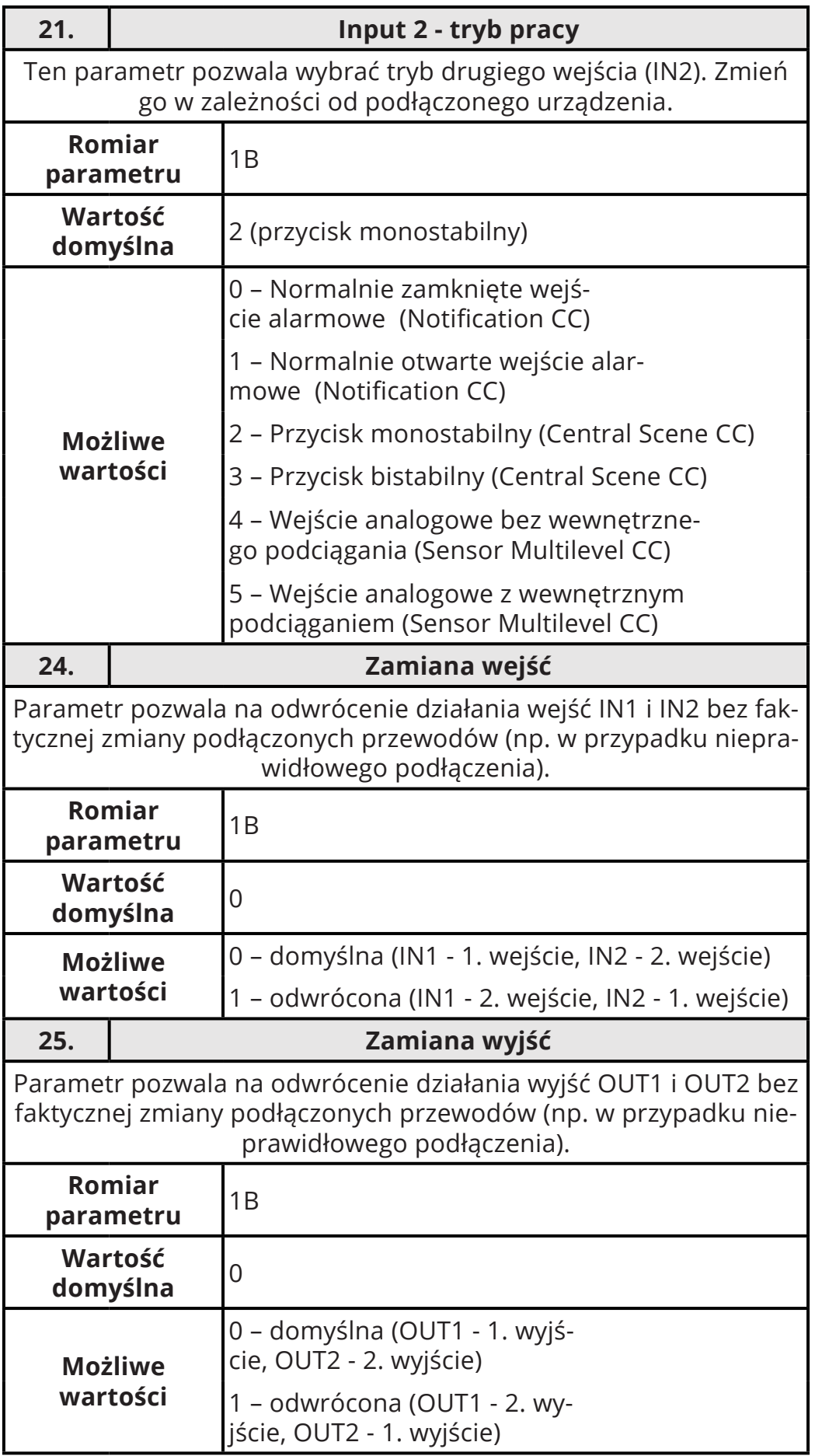

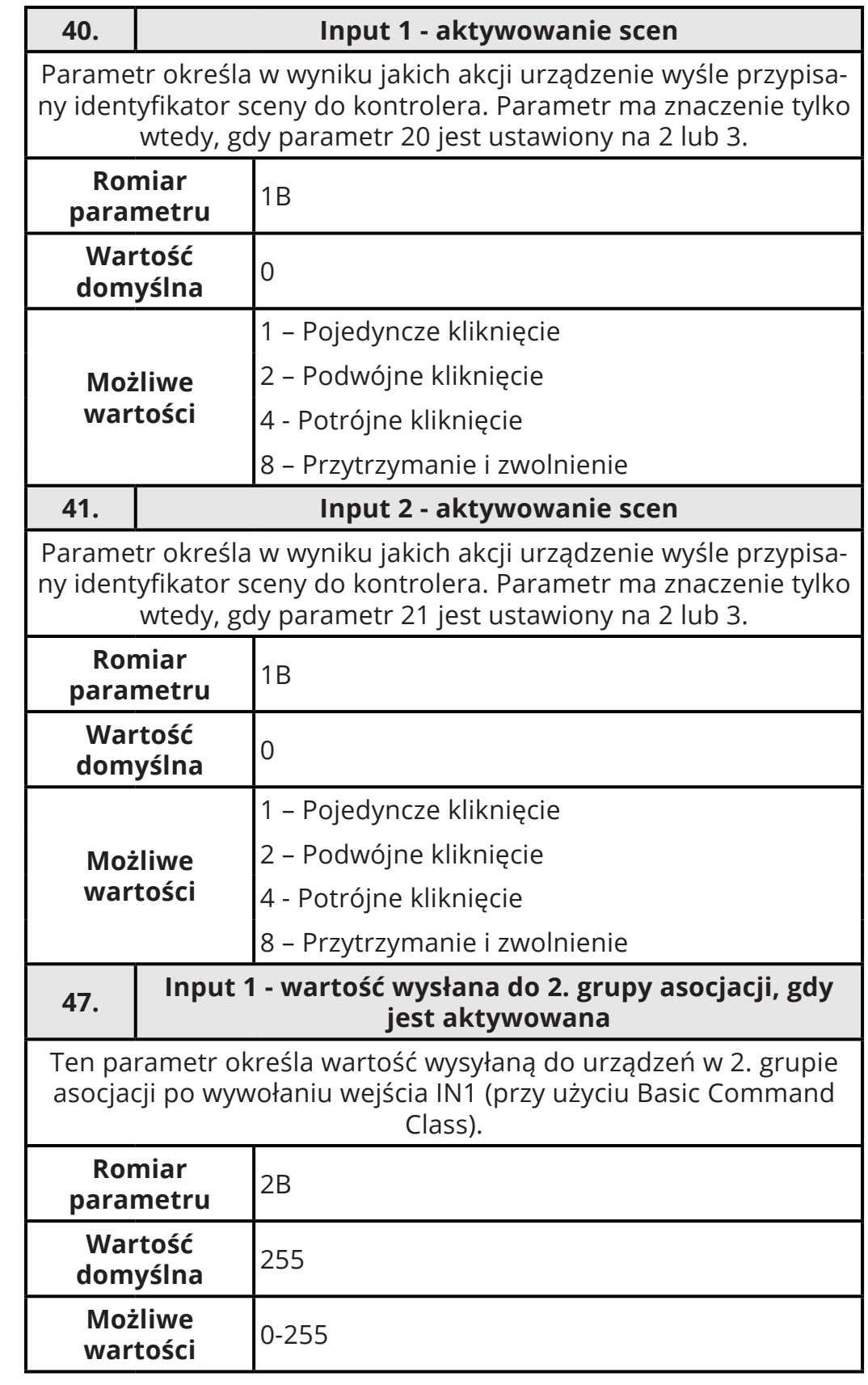

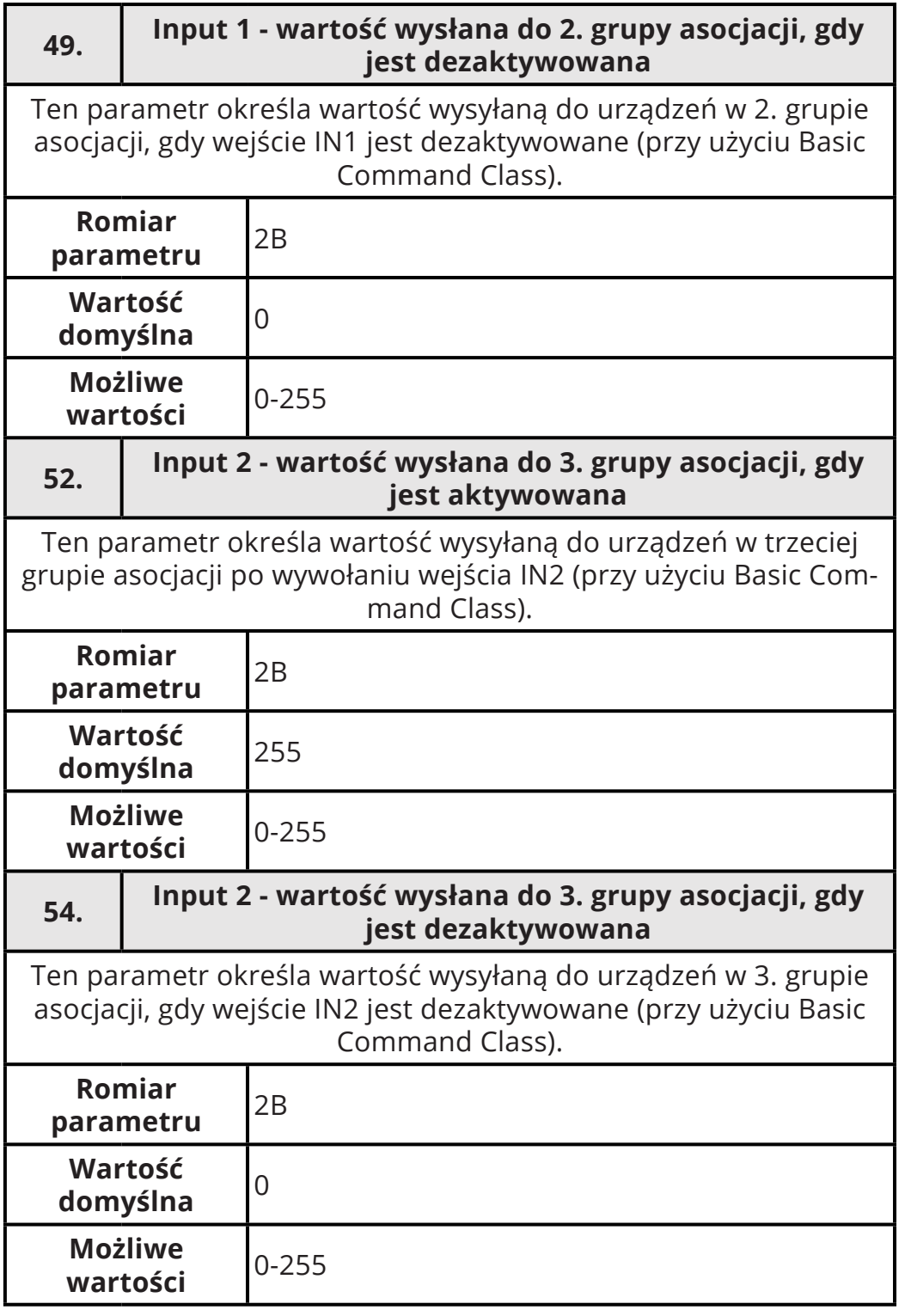

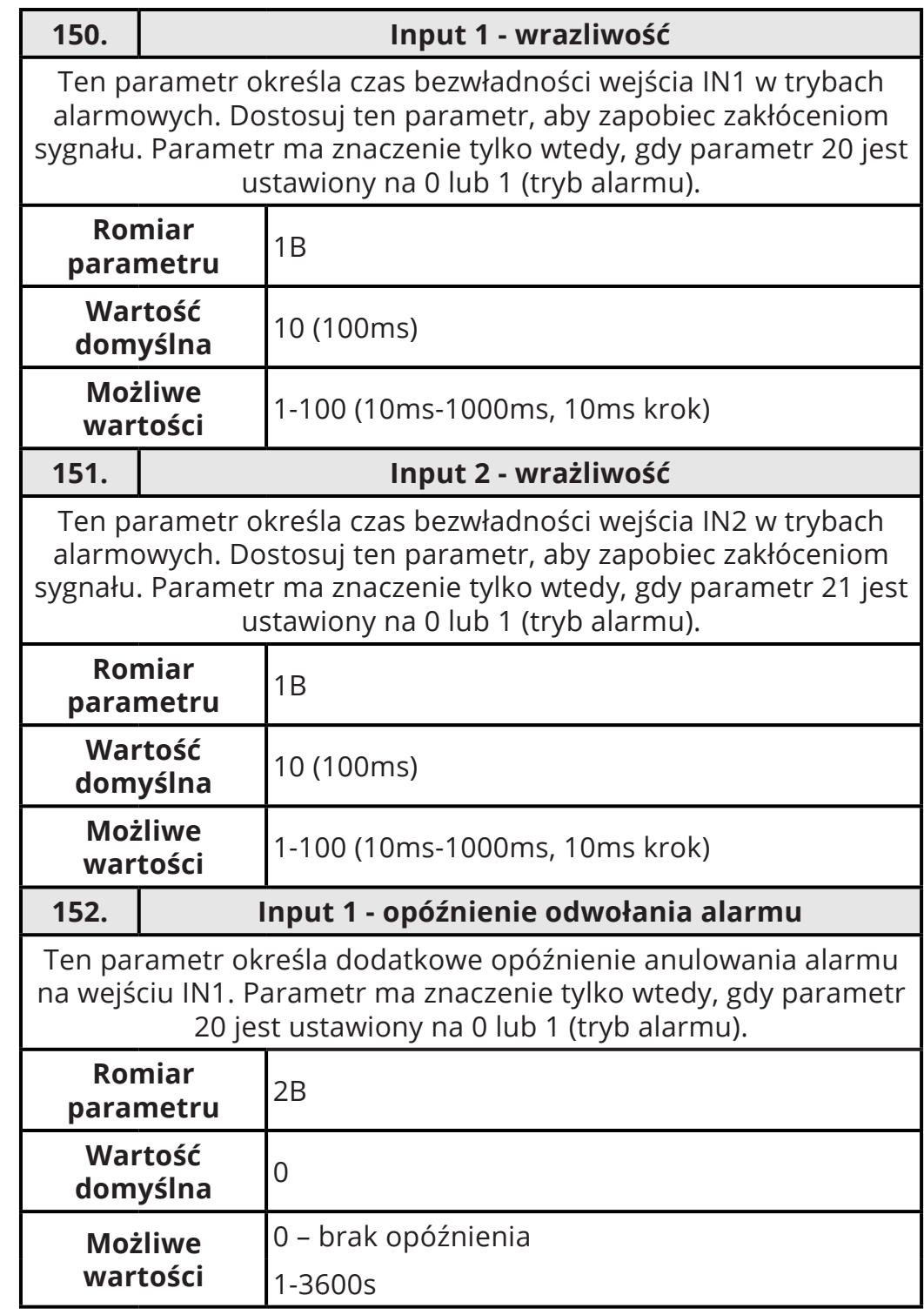

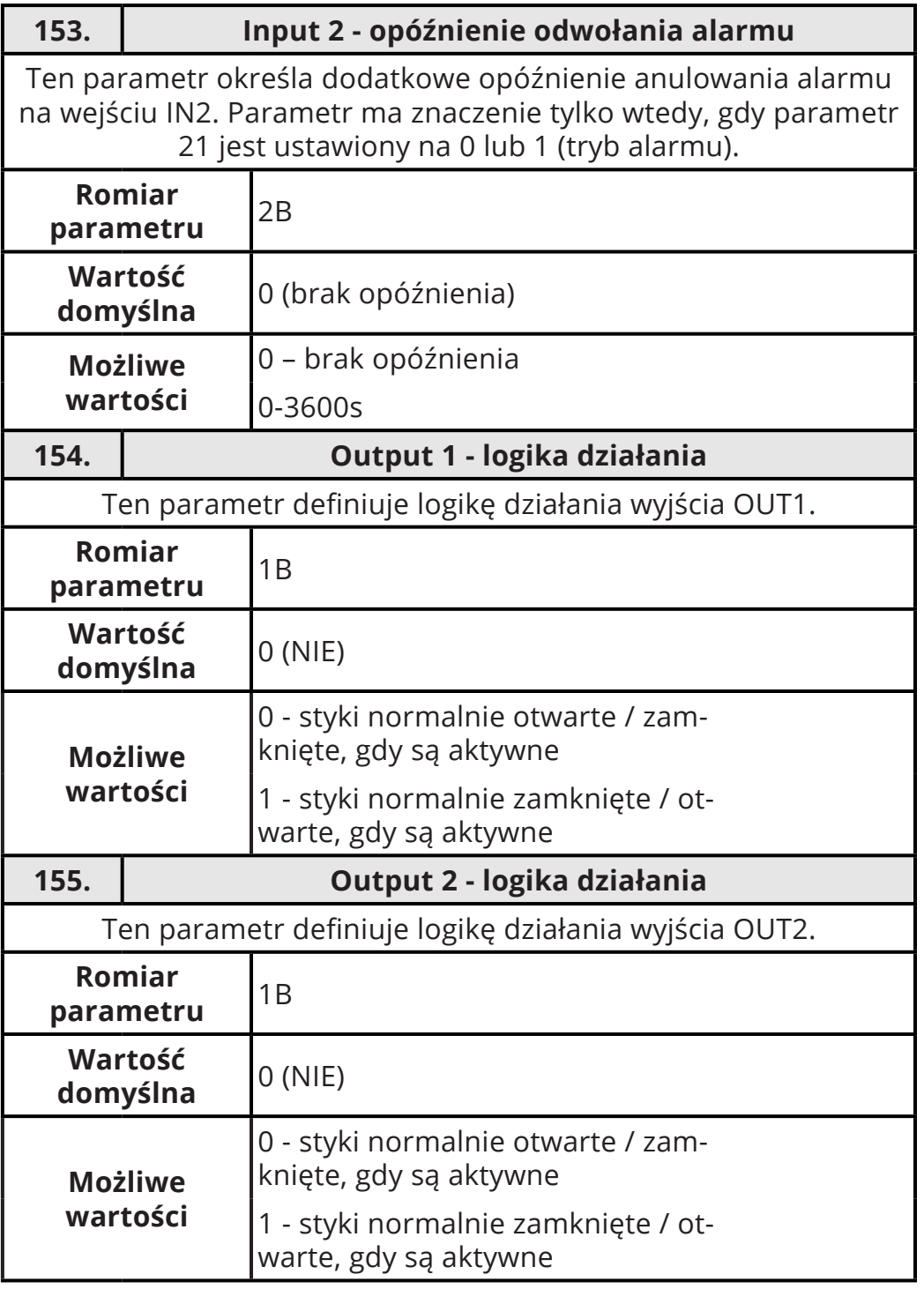

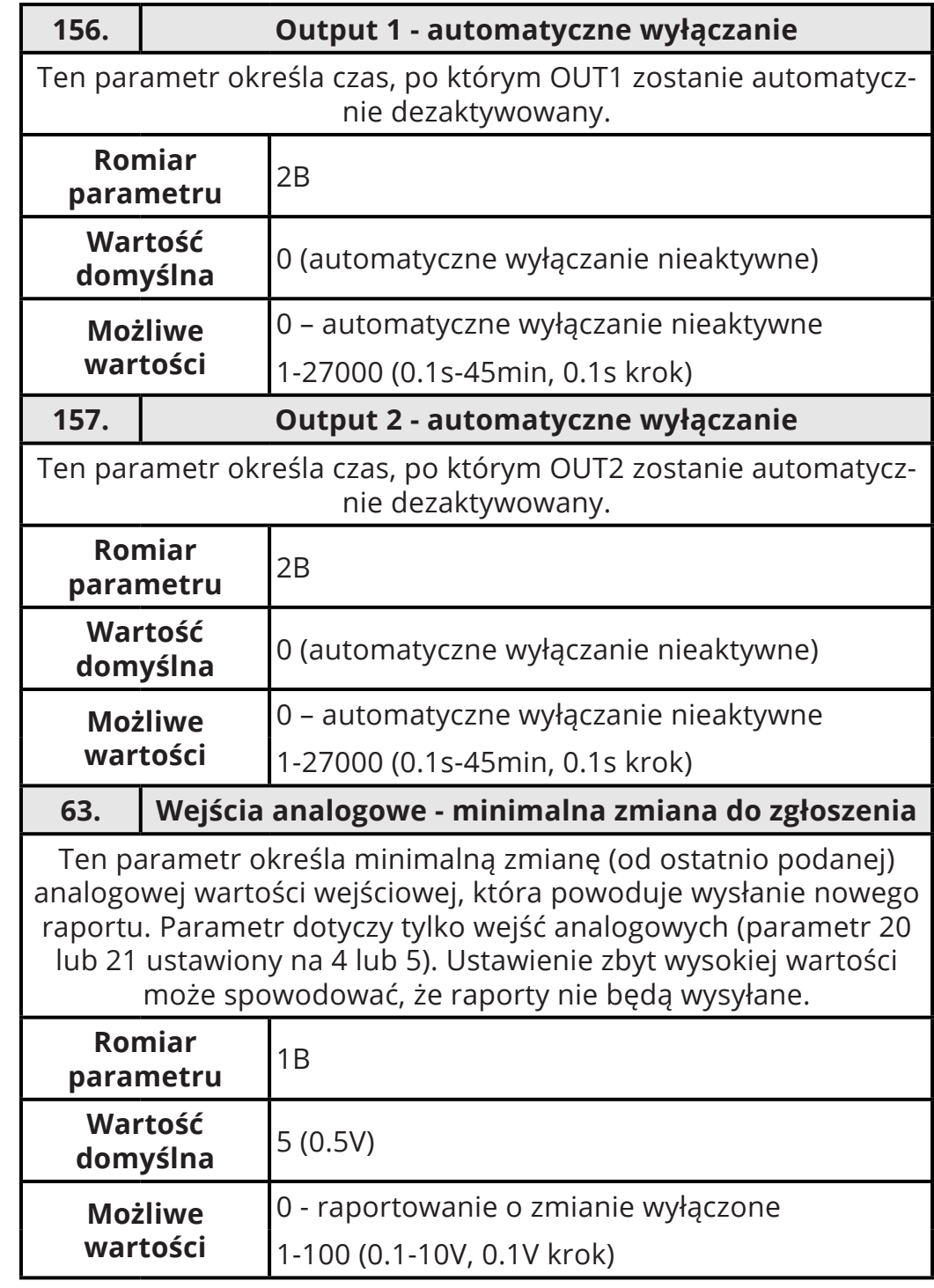

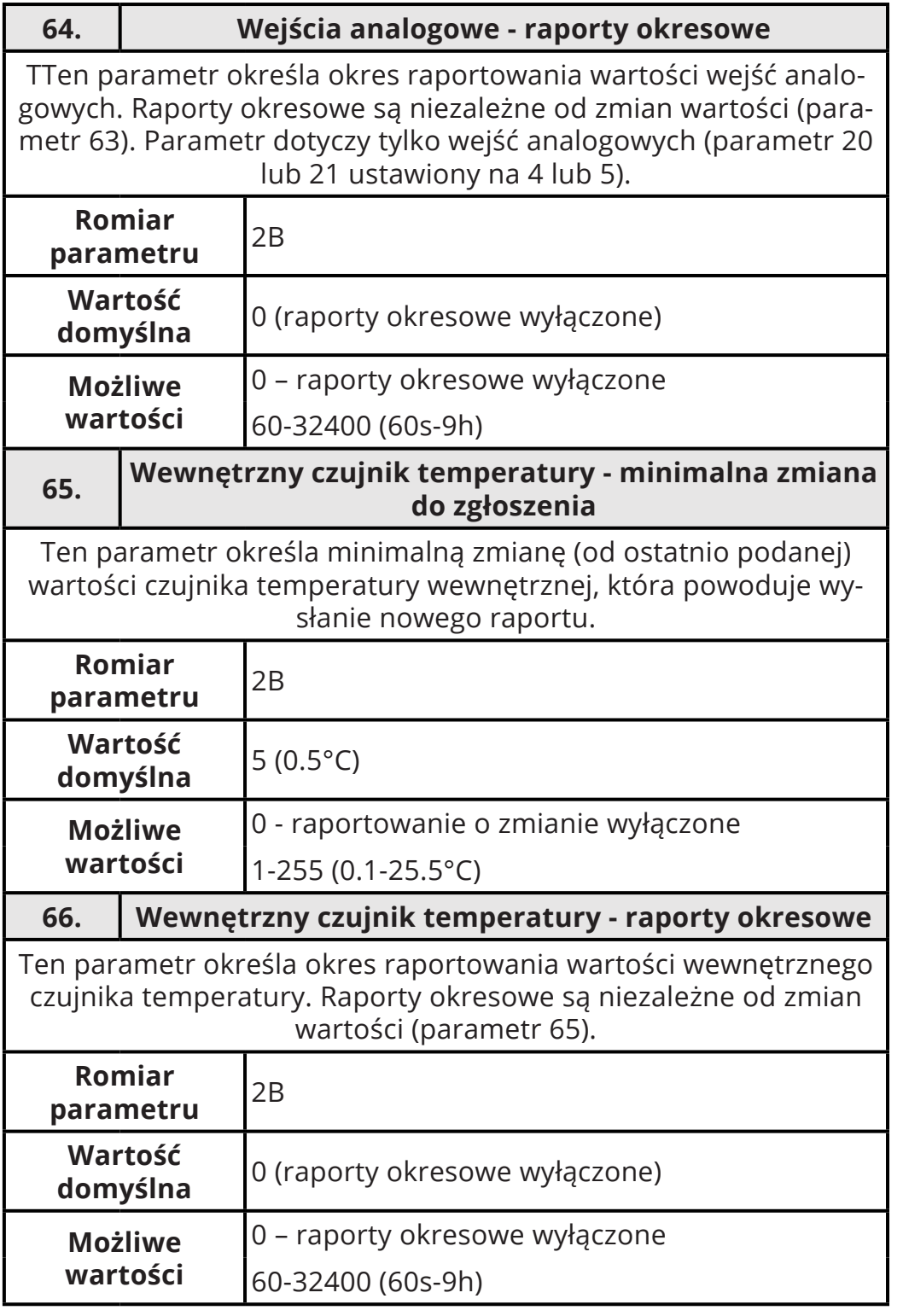

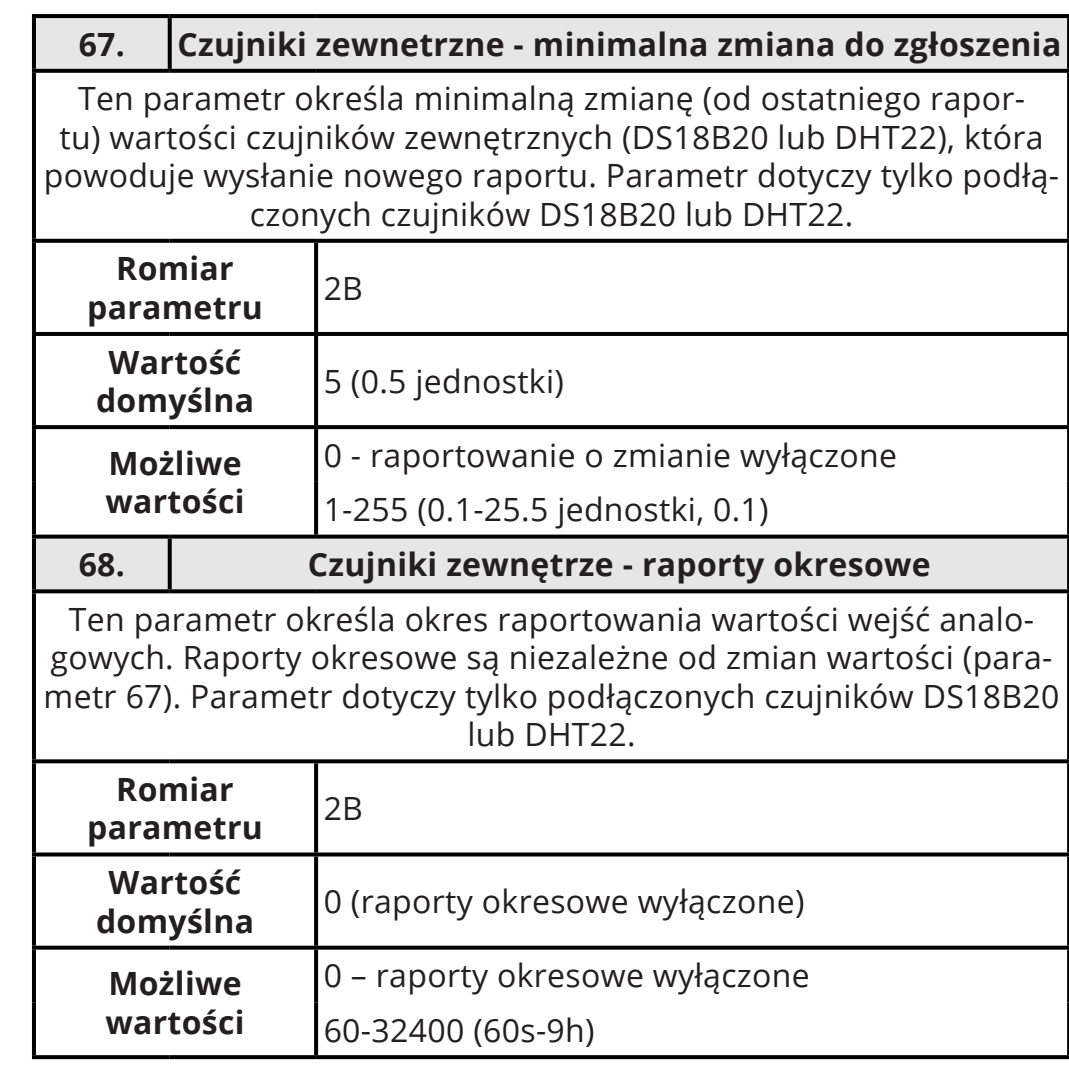

## <span id="page-30-0"></span>**Wspierane Klasy Komend:**

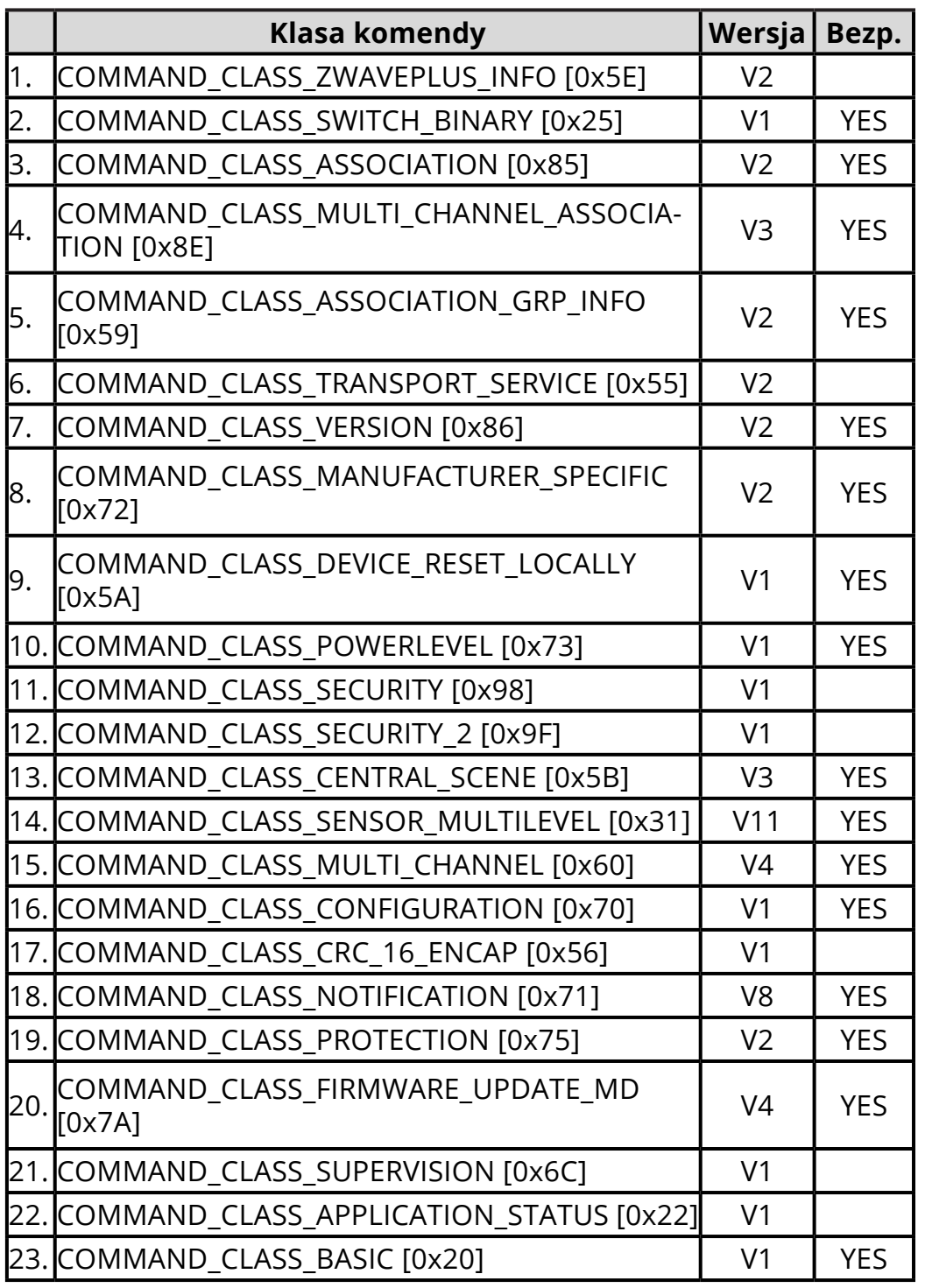

## **Wielokanałowe Klasy Komend:**

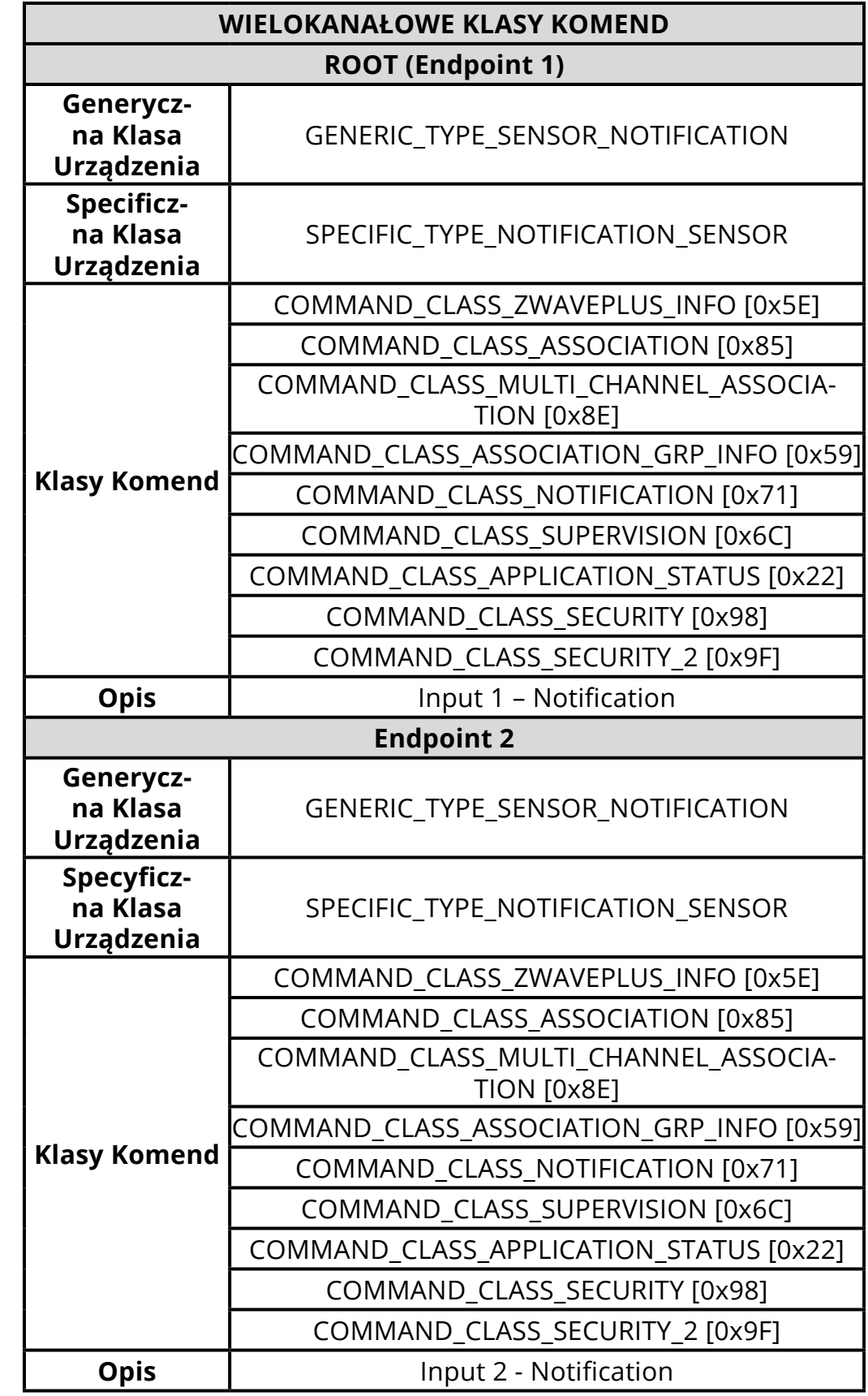

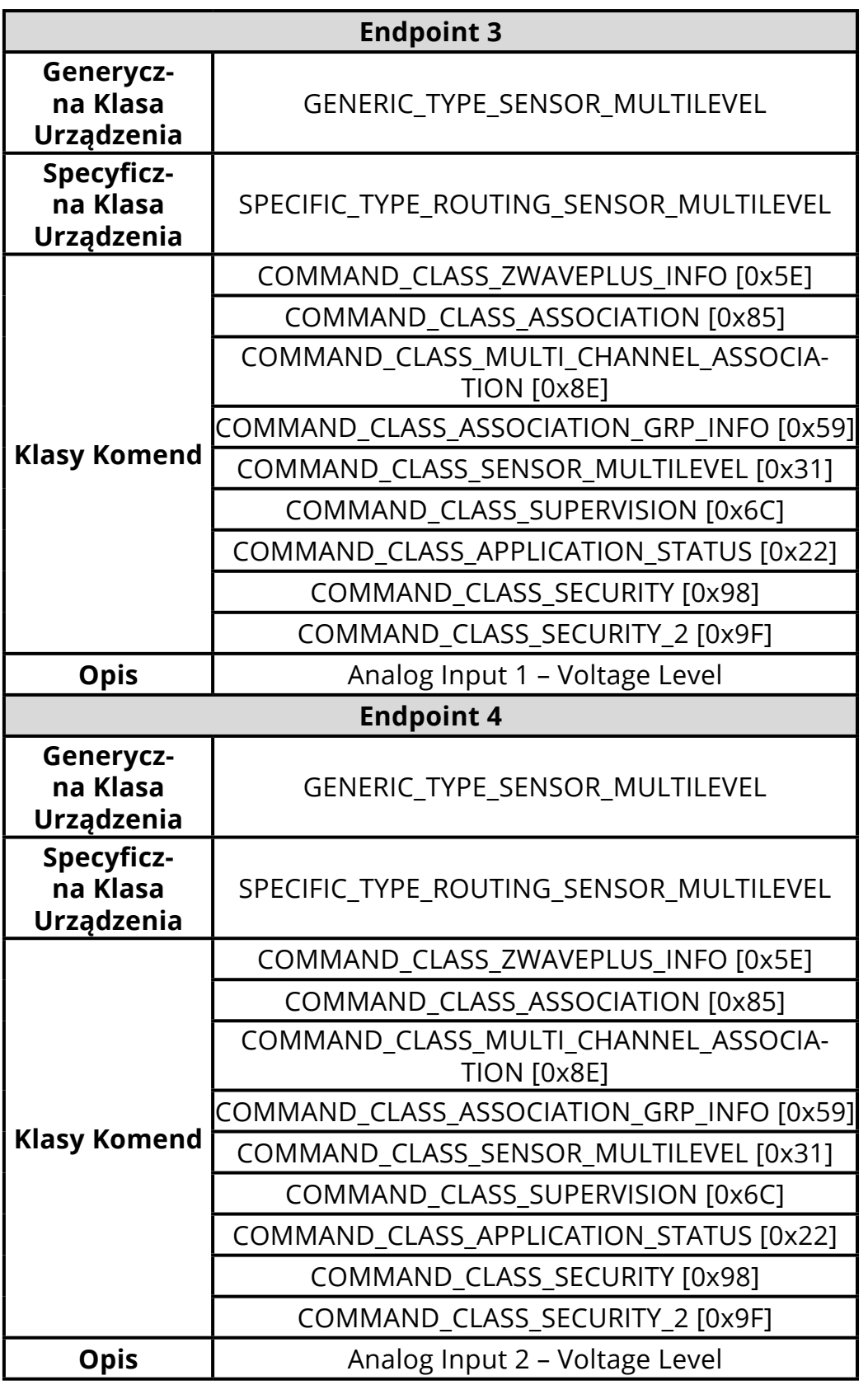

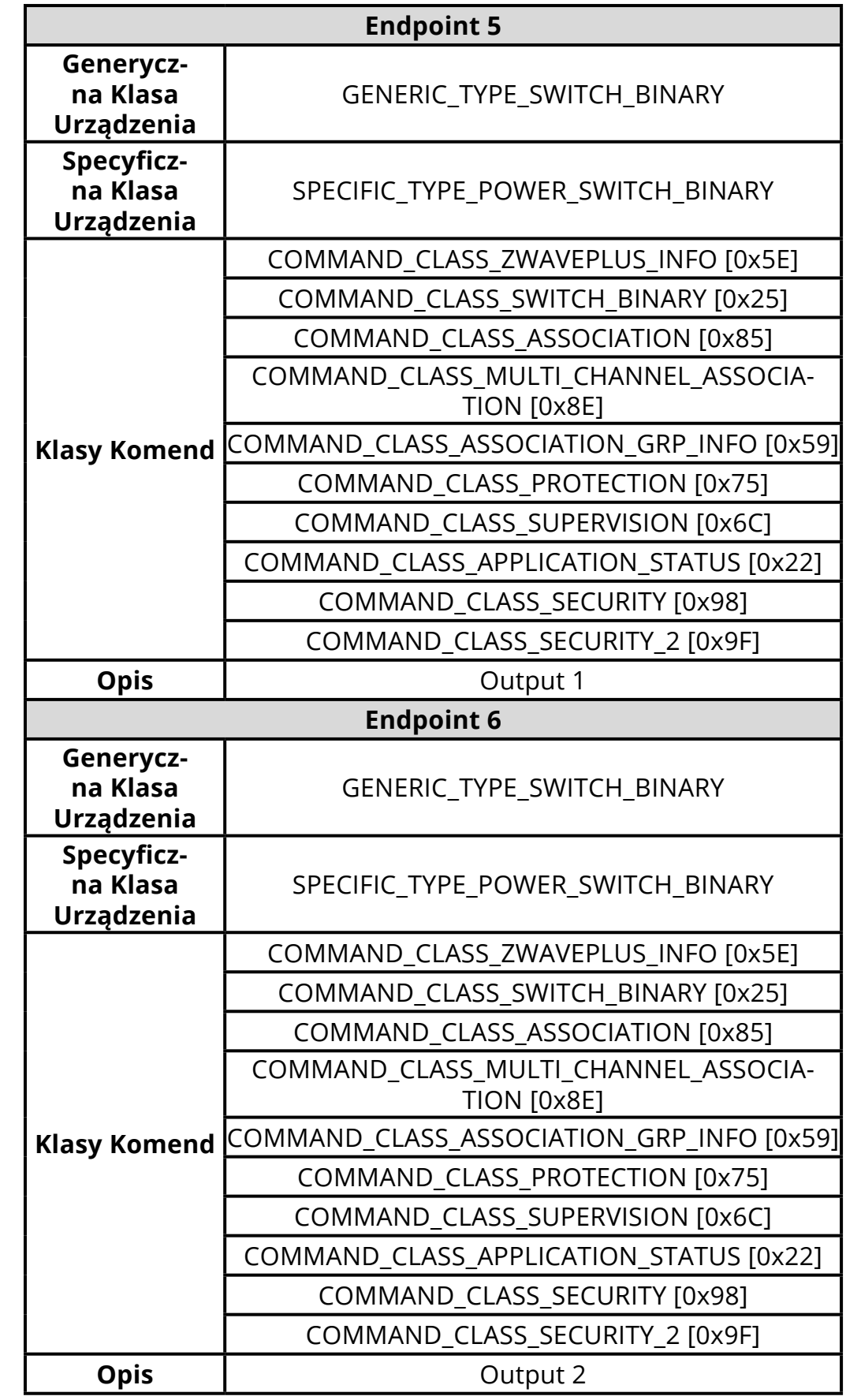

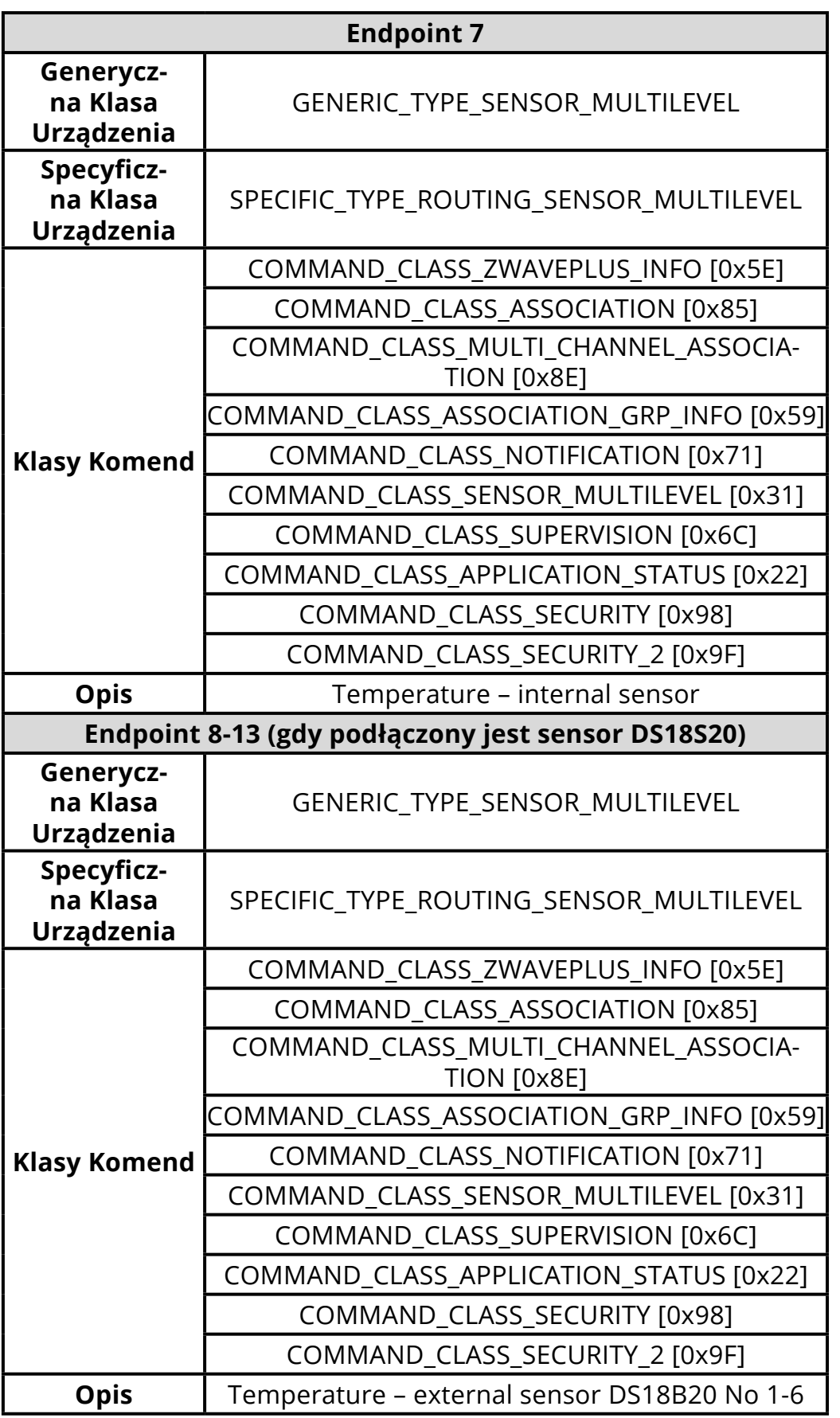

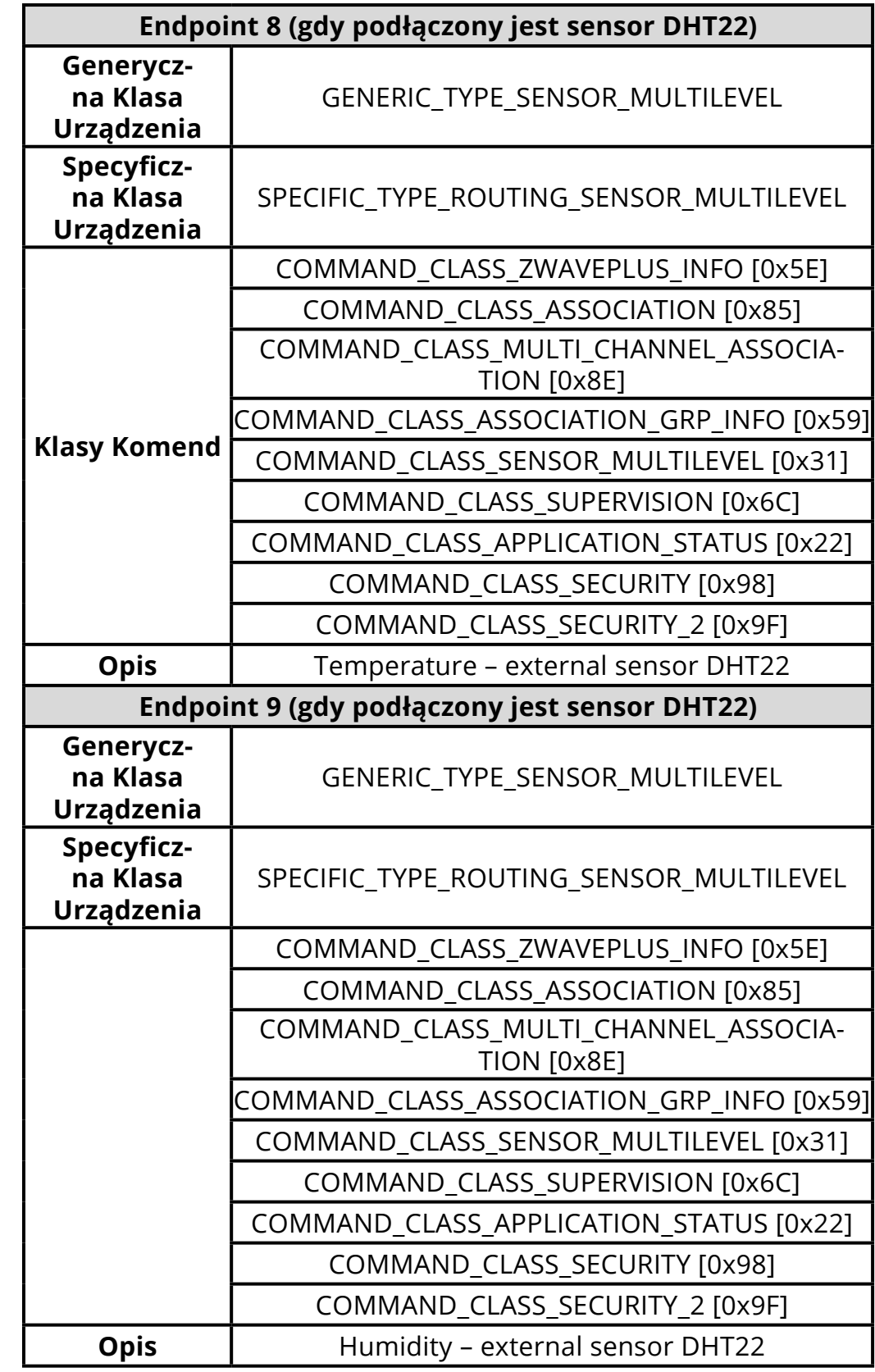

### **Klasy Komend Powiadomień:**

To urządzenie używa Klasy Komend Powiadomień, aby zaraportować różne komunikaty do kontrolera (grupa "Lifeline").

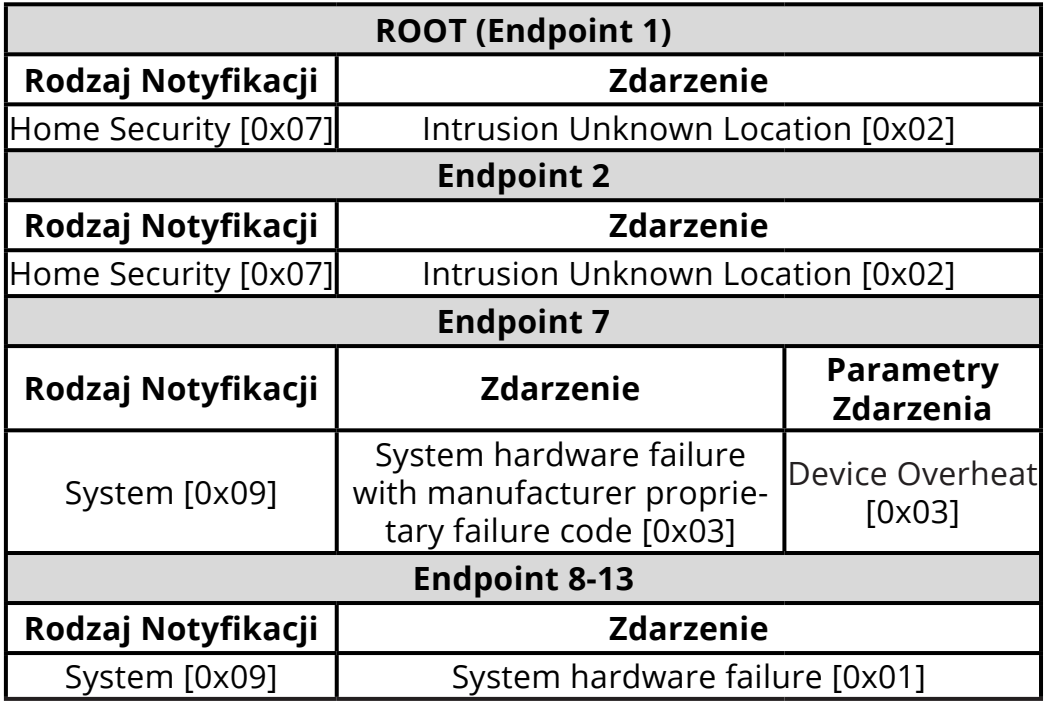

#### **Klasy Komend Ochronnych:**

Klasa komend ochronnych pozwala zapobiec lokalnej lub zdalnej kontroli wyjść.

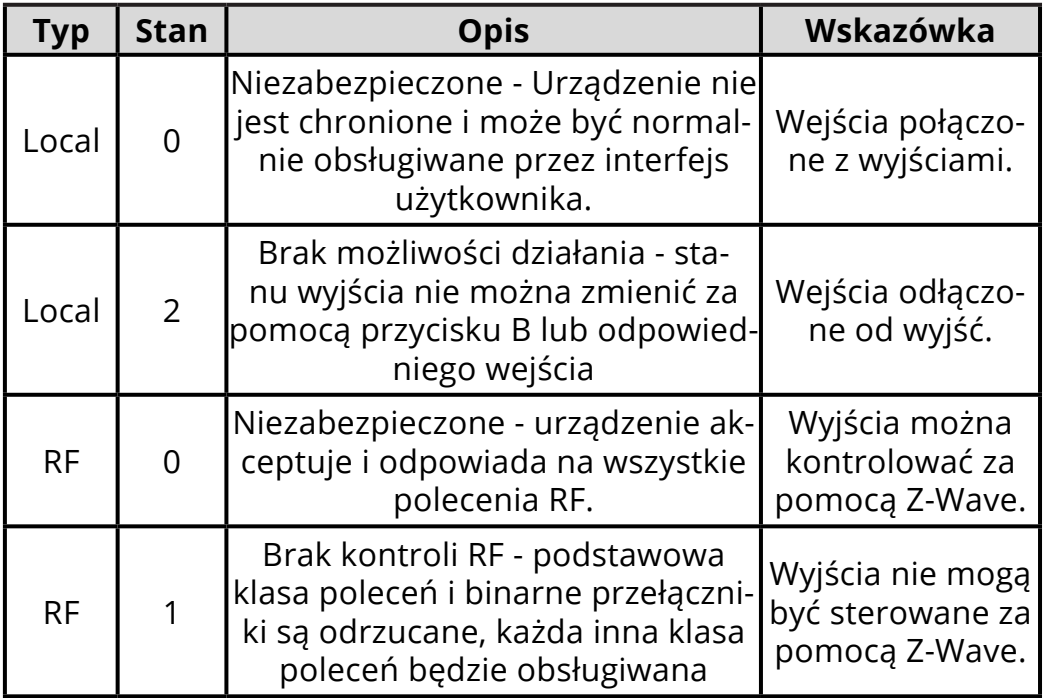

## **Mapowanie grup asocjacyjnych:**

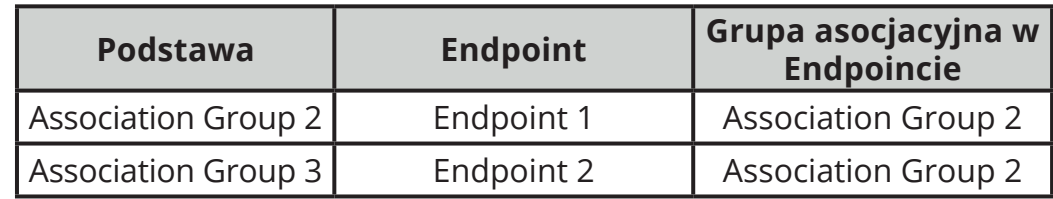

## **Mapowanie podstawowych komend:**

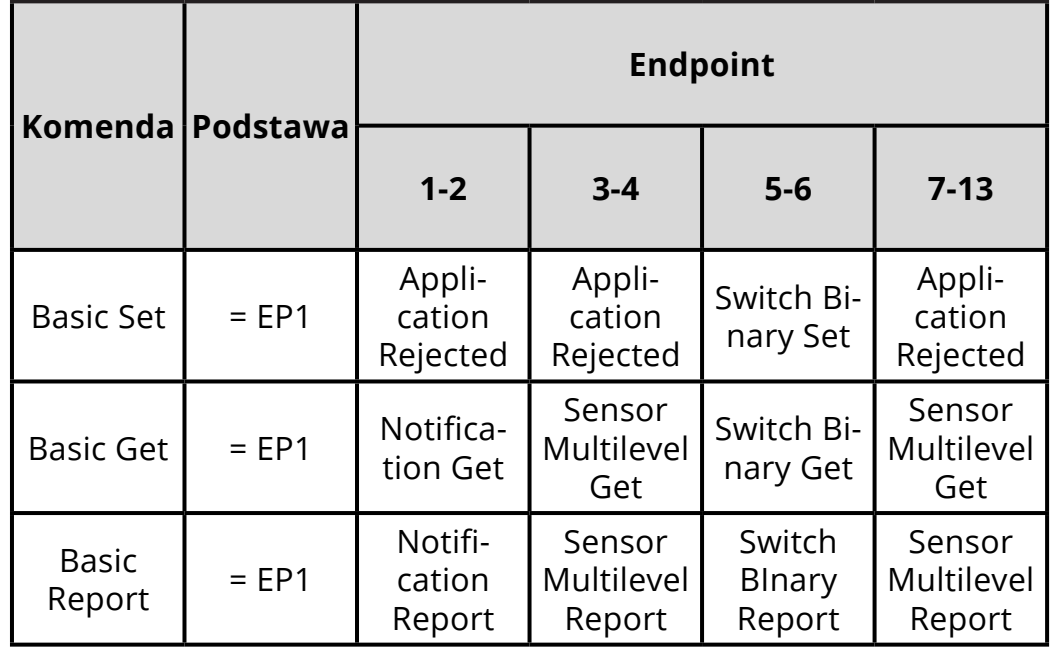

## **Mapowanie innych komend:**

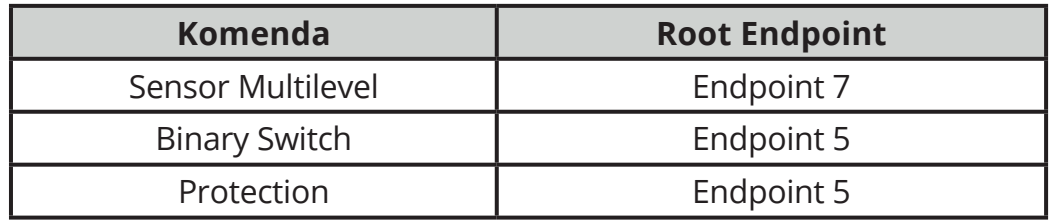

# <span id="page-38-0"></span>**12: Normy i przepisy**

#### **Informacje prawne**

Wszystkie informacje, w tym między innymi informacje dotyczące funkcji, funkcjonalności i / lub innej specyfikacji produktu mogą ulec zmianie bez powiadomienia. Firma Fibaro zastrzega sobie wszelkie prawa do zmiany lub aktualizacji swoich produktów, oprogramowania lub dokumentacji bez obowiązku powiadamiania jakichkolwiek osób lub podmiotów.

FIBARO i logo Fibar Group są znakami towarowymi firmy Fibar Group S.A. Wszystkie inne marki i nazwy produktów wymienione w niniejszym dokumencie są znakami towarowymi odpowiednich podmiotów.

#### **Deklaracja zgodności**

Fibar Group S.A. niniejszym oświadcza, że urządzenie jest zgodne z dyrektywą 2014/53/EU. Pełny tekst deklaracji zgodności UE jest dostępny pod następującym adresem internetowym: www.manuals.fibaro.com

#### **Zgodność z dyrektywą WEEE**

Urządzenia oznaczonego tym symbolem nie należy utylizować lub wyrzucać wraz z odpadami komunalnymi. Obowiązkiem użytkownika jest dostarczenie zużytego urządzenia do wyznaczonego punktu recyklingu.

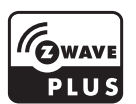